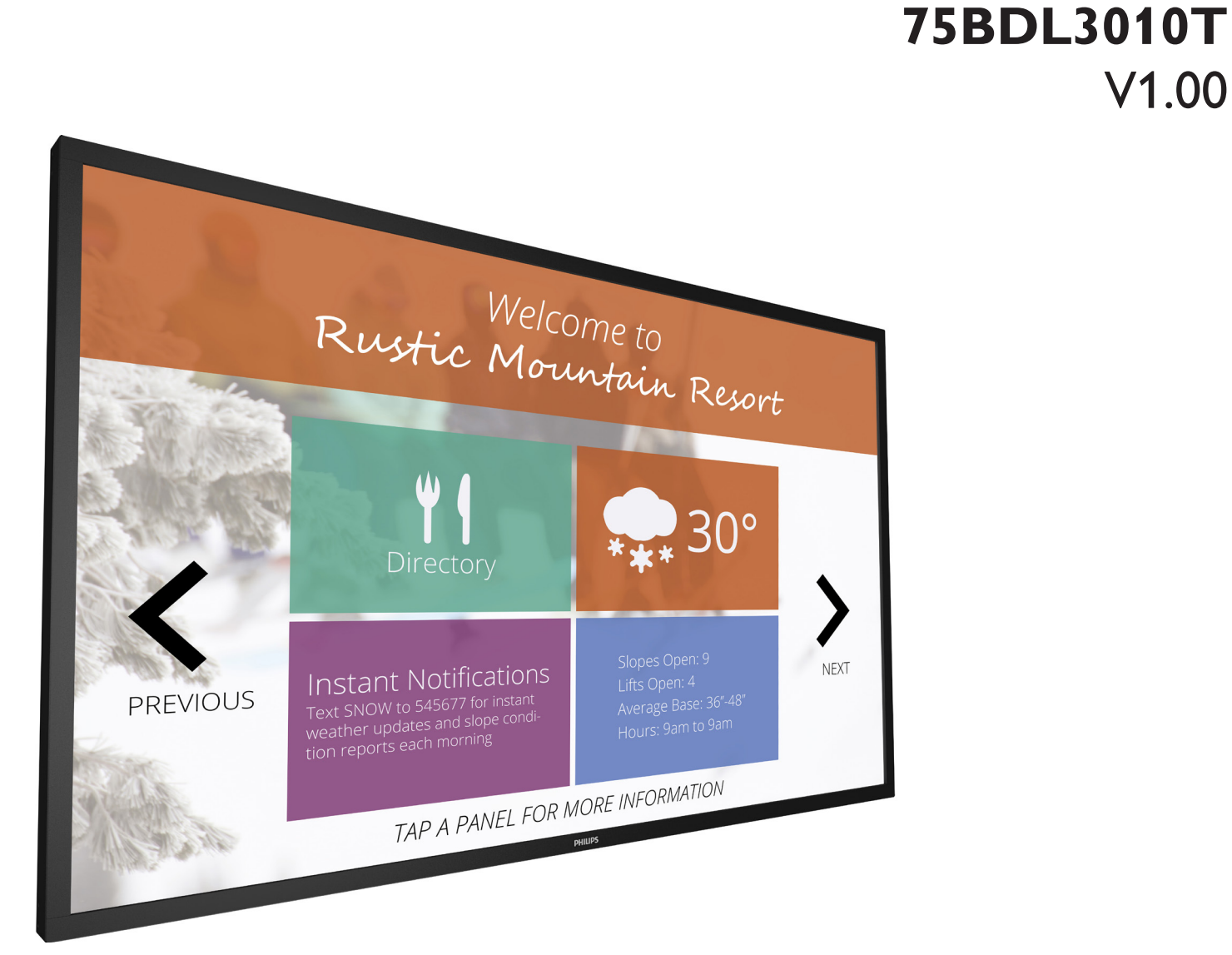

www.philips.com/welcome 使用手冊(繁體中文)

# **PHILIPS SignageSolutions**

V1.00

## 安全說明

## 安全注意事項及維護

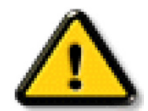

警告: 採用非本文件中指定的控制、調整方式或程序都可能會導致暴露在觸電、電氣危險及 / 或機械危險中。

連接與使用顯示器前,請閱讀並依照以下指示:

#### 操作:

- 避免顯示器直接照射日光,並遠離火爐或其他熱源。
- 移除任何可能掉入通風孔、或妨礙顯示器電子裝置散熱的物品。
- 請勿阻擋機櫃上的通風孔。
- 擺放顯示器時,請確保電源插頭以及插座,皆可容易使用。
- 採用拔除電源線的方式關閉顯示器時,應等待 6 秒鐘後再重新插上電源線,以便正常運作。
- 隨時確保使用 Philips 隨附的合格電源線。 若電源線遺失,請聯絡您當地的維修中心。
- 在操作期間請勿讓顯示器受到過大的震動或強烈撞擊。
- 請勿在操作或搬運期間敲打或摔落顯示器。
- 環眼螺栓適用於短時間快速維護及安裝。 建議避免使用環眼螺栓超過 1 小時。 嚴禁長時間使用。 在使用環眼螺栓時,請確保顯示器下 方為乾淨且安全的區域。

#### 維護:

- 若要防止您的顯示器遭受可能的破壞,請勿在 LCD 面板上施加過大的壓力。 移動顯示器時,請緊握邊框提起;切勿將手或手指放在 LCD 面板上提起顯示器。
- 若長時間不使用顯示器,請將插頭拔除。
- 若需使用微濕擦拭布清潔顯示器,請先拔除插頭。 電源關閉後才可用乾布擦拭螢幕, 不過請避免使用有機溶劑,如酒精或氨基類液體 來清潔顯示器。
- 為了避免觸電、並預防產品永久性損壞,請勿將本產品放置在多灰塵、有雨、水或過度潮濕的環境。
- 若您的顯示器變濕,請立即用乾布擦拭。
- 若有異物或水進入顯示器中,請立即關閉電源然後拔除電源線。 然後清除異物或水,再將本機送至維護中心。
- 請勿在暴露於熱氣、直射陽光或極度寒冷的位置儲存或使用顯示器。
- 為了維持顯示器的最佳效能及確保更長的使用壽命,強烈建議在下列溫度及濕度範圍中的位置使用顯示器。
	- 溫度: 0-40° C 32-104° F
	- 濕度: 20-80% RH

重要: 不使用顯示器時,請務必啟動動態的螢幕保護程式。 若本機會顯示不變的靜態內容,請務必啟動畫面定時重整應用程式。 長時間 不間斷顯示靜態影像,可能會在您的畫面上造成「燒機」又稱為「殘影」或「鬼影」。 這是一種在 LCD 面板技術中常見的現象。 多數情 況下,電源關閉一段時間後,「燒機」或「殘影」或「鬼影」就會逐漸消失。

警告: 嚴重的「燒機」或「殘影」或「鬼影」症狀不會消失且無法修復。 此狀況也不包含在您的保固條款中。

#### 服務:

- 僅限由合格的維修人員開啟機蓋。
- 若有任何維修或整合需求,請聯絡您當地的維修中心。
- 請勿讓顯示器擺放在直射陽光下。

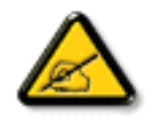

若您的顯示器未正常運作,請依照本文件中説明的指示,聯絡技師或您當地的維修中心。

連接與使用顯示器前,請閱讀並依照以下指示:

- 若長時間不使用顯示器,請將插頭拔除。
- 若需使用微濕擦拭布清潔顯示器,請先拔除插頭。 雷源關閉後才可用乾布擦拭螢幕, 但不可使用洒精、溶劑或含氨液 體。
	- 若您已經依照本手冊指示操作,但顯示器依舊無法正常運作,請諮詢維修技術人員。
	- 僅限由合格的維修人員開啟機蓋。
	- 避免顯示器直接照射日光,並遠離火爐或其他熱源。
	- 移除任何可能掉入通風孔、或妨礙顯示器電子裝置散熱的物品。
	- 請勿阻擋機櫃上的通風孔。
	- 讓顯示器保持乾燥。 為了避免觸電,請勿將本產品放置在過度潮濕環境或被雨淋。
	- 若用拔除電源線或 DC 電源線的方式,關閉顯示器電源,請等待 6 秒鐘,再重新插入電源線或 DC 電源線正常運作。
	- 為了避免觸電、並預防產品永久性損壞,請勿將本產品放置在過度潮濕環境或被雨淋。
	- 擺放顯示器時,請確保電源插頭以及插座,皆可容易使用。
	- 重要: 操作時,請務必開啟螢幕保護程式。 若長時間在螢幕顯示同一幅高對比的靜態影像,螢幕畫面將產生「殘影」 或「鬼影 」。 此常見現象是因為 LCD 技術的固有缺陷造成 。 多數情況下,電源關閉一段時間後,殘影就會逐漸消失。 請注意,殘影現象無法維修,亦不在保固範圍內。

## **CE** 符合性聲明

本裝置遵守歐盟理事會關於協調統一成員國制訂與電磁相容性 (2014/30/EU)、低電壓指令 (2014/35/EU)與 RoHS 指令 (2011/65/EU) 相 關的要求。

本產品已經過測試,完全遵守資訊技術設備的協調標準,而這些協調標準均依歐盟公報指令發佈。

#### 警告:

本設備遵循 Class A of EN55032/CISPR 32 標準。 在居住環境中,本設備會造成無線電干擾。

## 聯邦通訊委員會 **(FCC)** 聲明(僅限美國)

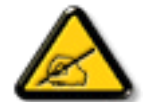

註: 本設備已依照 FCC 規則第 15 章淮行測試,並證明符合 A 類數位裝置之限制。 這些限制的用意在於提供防護,以免 設備在商業環境中運作時受到有害干擾。 本設備會產生、使用並散發無線電射頻能量,若未依照說明進行安裝和使用,可 能會導致無線電通訊受到有害干擾。 在居家環境中操作本設備可能會導致有害干擾,使用者需自行花費修正干擾問題。

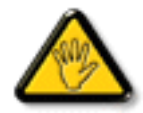

若進行未經負責法規符合性之單位明示核可的變更或改裝,可能會導致使用者操作本設備的授權失效。

本顯示器連接電腦裝置時,僅限使用顯示器隨附的無線電射頻屏蔽纜線。

為了避免受損而導致起火或觸電危險,請勿將本產品放置在過度潮濕環境或被雨淋。

本裝置符合 FCC 規則第 15 篇。 操作需符合下列兩項條件: (1) 本產品不可產生有害干擾,此外 (2) 須接受任何接收到的干擾,包括可能 導致非預期操作效果的干擾。

## 波蘭測試與認證中心聲明

設備需使用附有保護電路的插座(三孔插座)所提供的電力。 需一同運作的設備(電腦、螢幕、印表機等)皆須使用相同的電力供應來源。 設備室電力設施的電相傳導器,須有保險絲等反向短路保護裝置,且其標稱值不得大於 16 安培 (A)。 若要完全關閉設備電源,須將電源線從插座上拔除,且插座應位於靠近設備且方便使用的位置。 防護標誌「B」,代表設備符合 PN-93/T-42107 與 PN-89/E-06251 的防護性要求。

## Wymagania Polskiego Centrum Badań i Certyfikacji

Urządzenie powinno być zasilane z gniazda z przyłączonym obwodem ochronnym (gniazdo z kołkiem). Współpracujące ze sobą urządzenia (komputer, monitor, drukarka) powinny być zasilane z tego samego źródła.

Instalacja elektryczna pomieszczenia powinna zawierać w przewodzie fazowym rezerwową ochronę przed zwarciami, w postaci bezpiecznika o wartości znamionowej nie wiekszej niż 16A (amperów).

W celu całkowitego wyłączenia urządzenia z sieci zasilania, należy wyjąć wtyczkę kabla zasilającego z gniazdka, które powinno znajdować się w pobliżu urządzenia i być łatwo dostępne.

Znak bezpieczeństwa "B" potwierdza zgodność urządzenia z wymaganiami bezpieczeństwa użytkowania zawartymi w PN-93/T-42107 i PN-89/E-06251.

## Pozostałe instrukcje bezpieczeństwa

- Nie należy używać wtyczek adapterowych lub usuwać kołka obwodu ochronnego z wtyczki. Jeżeli konieczne jest użycie przedłużacza to należy użyć przedłużacza 3-żyłowego z prawidłowo połączonym przewodem ochronnym.
- System komputerowy należy zabezpieczyć przed nagłymi, chwilowymi wzrostami lub spadkami napięcia, używając eliminatora przepięć, urządzenia dopasowującego lub bezzakłóceniowego źródła zasilania.
- Należy upewnić się, aby nic nie leżało na kablach systemu komputerowego, oraz aby kable nie były umieszczone w miejscu, gdzie można byłoby na nie nadeptywać lub potykać się o nie.
- Nie należy rozlewać napojów ani innych płynów na system komputerowy.
- Nie należy wpychać żadnych przedmiotów do otworów systemu komputerowego, gdyż może to spowodować pożar lub porażenie prądem, poprzez zwarcie elementów wewnętrznych.
- System komputerowy powinien znajdować się z dala od grzejników i źródeł ciepła. Ponadto, nie należy blokować otworów wentylacyjnych. Należy unikać kładzenia lużnych papierów pod komputer oraz umieszczania komputera w ciasnym miejscu bez możliwości cyrkulacji powietrza wokół niego.

## 電場、磁場與電磁場 **(**「**EMF**」**)**

- 1. 本公司製造與銷售之多種消費性產品,如同其他電子設備,在一般情況下皆會產生並接收電磁訊號。
- 2. 本公司最重要的企業原則,就是針對旗下產品,在生產期間採取各種必要的健康與安全措施,使其符合所有適用法定要求、以及適用 的 EMF 標準。
- 3. 我們致力於研發、生產與銷售不會導致不良健康影響的產品。
- 4. 依據現有的科學證據顯示,我們確信產品若正確使用於預定用途,可安全使用。
- 我們積極參與國際性 EMF 與安全標準的制訂,藉此瞭解未來標準的發展,以便事先納入產品要求。

## 僅限英國適用的資訊

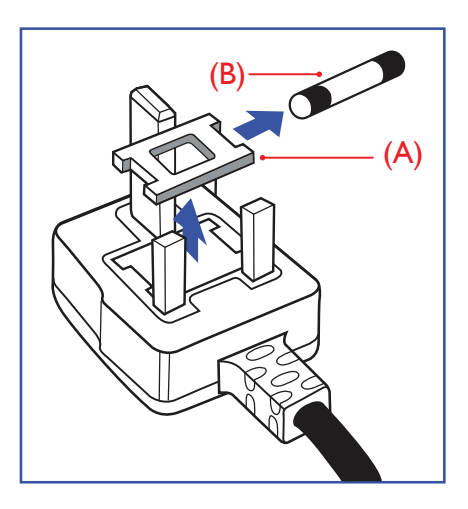

## 警告 **-** 本裝置必須接地。

重要:

本設備隨附核可的 13A 插頭。 若要更換此類插頭的保險絲,請依照下列步驟更換: +

- 1. 移除保險絲護蓋以及保險絲。
- 2. 裝入新的保險絲,需為 BS 1362 5A、A.S.T.A. 或 BSI 核可的類型。
- 3. 重新安裝保險絲護蓋。

若隨附的插頭不符合電源插座,則請將其分離並以滴合的三孔插頭取代。

若主電源插頭具有保險絲,其標稱值需為 5A。 若使用的插頭未附保險絲,配電板的保險絲 則須大於 5A。

註: 應破壞分離後的插頭,以免不小心將其插入 13A 插座後產生觸電的危險。

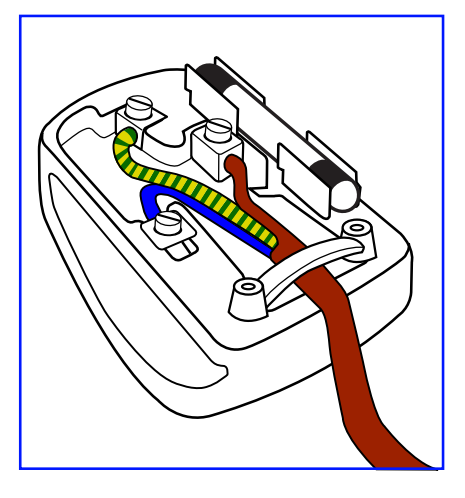

### 連接插頭的方法

主電源的電線,皆依照下列規定標示顏色: 藍色 - 「中性」(N) 棕色 - 「通電」(L) 綠色與黃色 - 「接地」(E)

- 1. 綠黃雙色電線,必須接至插頭上有標示「E」、有接地符號或顯示為綠色或綠黃雙色端子。
- 2. 藍色電線,必須接至有標示「N」或顯示為黑色的端子。
- 3. 棕色電線,必須接至有標示「L」或顯示為紅色的端子。

替換插頭護蓋前,請確保纜線固定器已經夾緊線束套,而非只是覆蓋三條纜線而已。

## 北歐(北歐國家)適用的資訊

Placering/Ventilation

#### **VARNING:**

FÖRSÄKRA DIG OM ATT HUVUDBRYTARE OCH UTTAG ÄR LÄTÅTKOMLIGA, NÄR DU STÄLLER DIN UTRUSTNING PÅPLATS.

Placering/Ventilation

## **ADVARSEL:**

SØRG VED PLACERINGEN FOR, AT NETLEDNINGENS STIK OG STIKKONTAKT ER NEMT TILGÆNGELIGE.

#### Paikka/Ilmankierto

## **VAROITUS:**

SIJOITA LAITE SITEN, ETTÄ VERKKOJOHTO VOIDAAN TARVITTAESSA HELPOSTI IRROTTAA PISTORASIASTA.

Plassering/Ventilasjon

#### **ADVARSEL:**

NÅR DETTE UTSTYRET PLASSERES, MÅ DU PASSE PÅ AT KONTAKTENE FOR STØMTILFØRSEL ER LETTE Å NÅ.

## **China RoHS**

电子电气产品有害物质限制使用标识要求 (中国RoHS法规标识要求) 产品中有害物质的名称及含量。

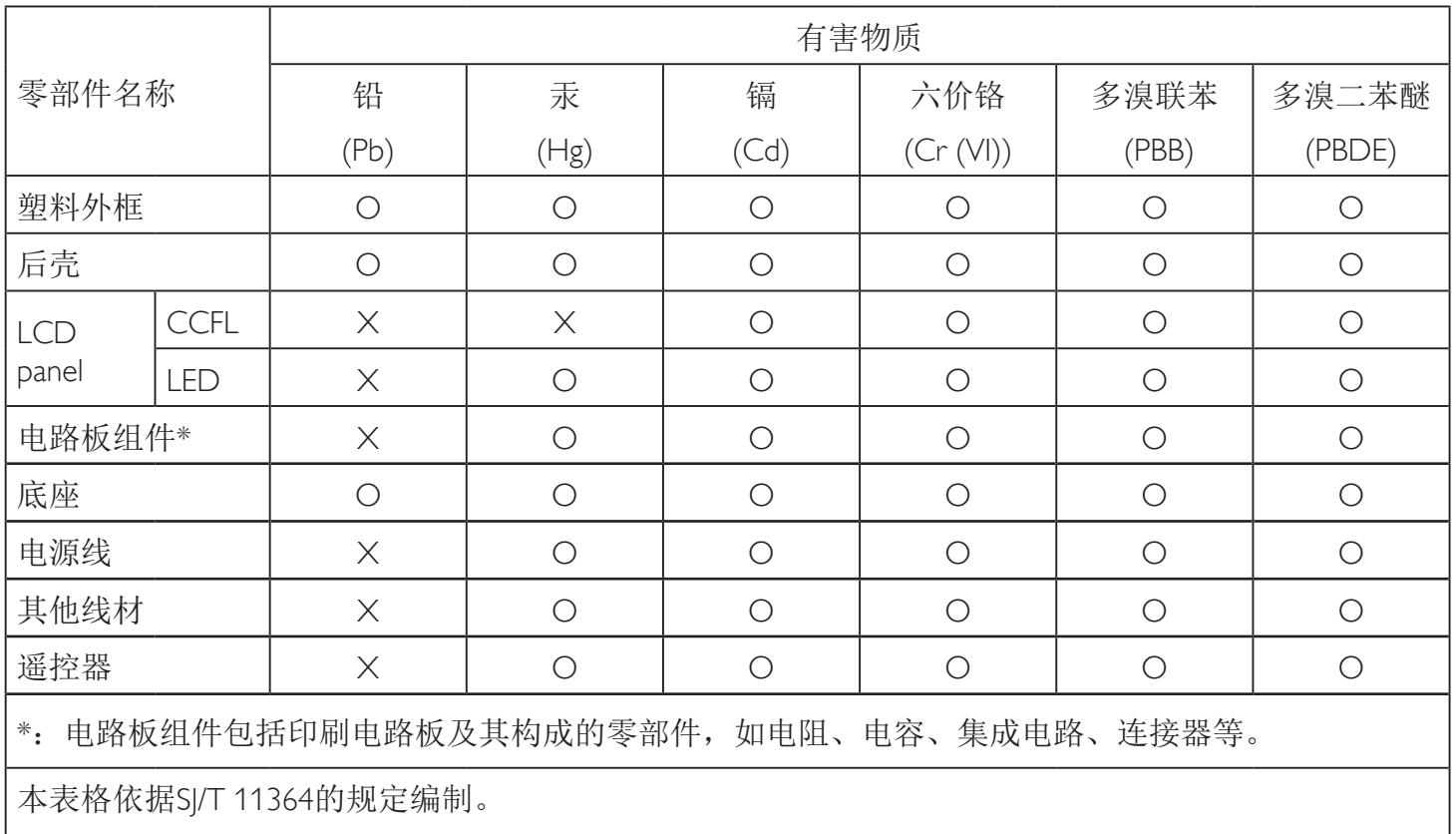

O: 表示该有害物质在该部件所有均质材料中的含量均在 GB/T 26572 标准规定的限量要求以下.

X: 表示该有害物质至少在该部件的某一均质材料中的含量超出 GB/T 26572 标准规定的限量要求. 上表中打"X"的部件中,应功能需要,部分有害物质含量超出GB/T 26572规定的限量要求,但是符 合欧盟RoHS法规要求(属于豁免部分)。

备注:上表仅做为范例,实际标示时应依照各产品的实际部件及所含有害物质进行标示。

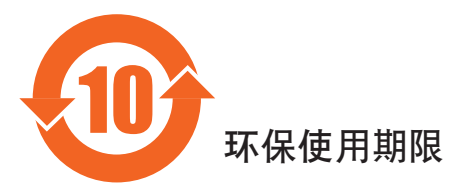

此标识指期限(十年),电子电气产品中含有的有害物质在正常使用的条件下不会发生外泄或突变,电子 电气产品用户使用该电气产品不会对环境造成严重污染或对其人身、财产造成严重损害的期限。

## 《废弃电器电子产品回收处理管理条例》提示性说明

为了更好地关爱及保护地球,当用户不再需要此产品或产品寿命终止时,请遵守国家废弃电器电子产品 回收处理相关法律法规,将其交给当地具有国家认可的回收处理资质的厂商进行回收处理。

## 警告

此为A级产品。在生活环境中,该产品可能会造成无线电干扰。在这种情况下,可能需要用户 对于扰采取切实可行的措施。

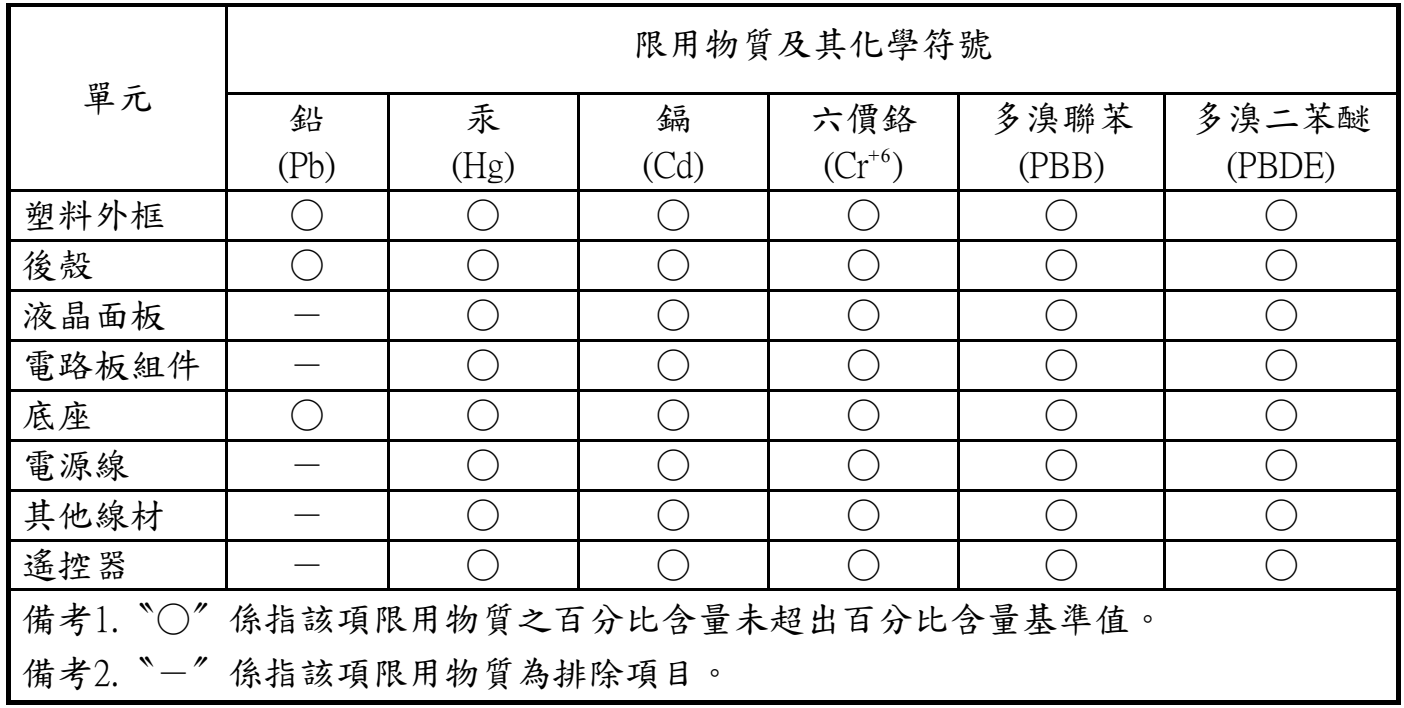

警語 : 使用過度恐傷害視力。

注意事項 :

- (1) 使用30分鐘請休息10分鐘。
- (2) 未滿2歲幼兒不看螢幕,2歲以上每天看螢幕不要超過1小時。

## 警告使用者 :

 此為甲類資訊技術設備 , 於居住環境中使用時 , 可能會造成射頻擾動 , 在此種情況下 , 使用者會被 要求採取某[些適當的對策。](http://www.india.philips.com/about/sustainability/recycling/index.page)

## 土耳其 **RoHS**:

Türkiye Cumhuriyeti: EEE Yönetmeli ine Uygundur

## 烏克蘭 **RoHS**:

Обладнання в і дпов і да є вимогам Техн і чного регламенту щодо обмеження використання деяких небезпечних речовин в електричному та електронному обладнанн і, затвердженого постановою Каб і нету М і н і стр і в Укра ї ни в і д 3 грудня 2008 № 1057

#### 75BDL3010T

## **End-of-Life Disposal**

本公共資訊顯示器,使用可回收與可重複使用的材質製造。 專業公司可回收本產品,以增加可重複使用材質的總量,並最低需棄置材質的 總量。

請諮詢您當地的 Philips 經銷商,有關棄置顯示器的當地法規。

#### (適用於加拿大與美國用戶)

本產品可能含有鉛及/或汞。 請依據當地、州或聯邦法規棄置。 如須有關回收的額外資訊,請瀏覽 www.eia.org (消費者教育計畫)

## 廢棄電子與電氣設備 **- WEEE**

#### 歐盟家庭用戶注意事項

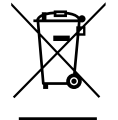

產品或包裝上的此標章代表,根據歐洲指令 2012/19/EU (針對使用過的電子與電氣裝置), 本產品不可與家庭廢棄物一同 棄置。 用戶必須透過指定的廢棄電子與電氣設備回收點,棄置本設備。 如需瞭解廢棄電子與電氣用品的棄置點,請聯絡 當地政府、家庭廢棄物處理商,或是本產品的銷售商店。

#### 美國用戶注意事項:

請依據當地、州與聯邦法律,妥善棄置本產品。 如需棄置或回收的相關資訊,請瀏覽: www.mygreenelectronics.com 或 www.eiae.org。

#### 使用壽命終結指令 **-** 回收

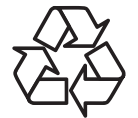

本公共資訊顯示器含多種可回收材質,回收後可供他人使用。

請依據當地、州與聯邦法律,妥善棄置本產品。

#### 禁用有害物質聲明(印度)

本產品遵守「2016 電子廢棄物(管理)規定」第 5 章,第 16 條,第 (1) 款。有鑑於新電氣電子設備及其元件或消費元件或零件或備品不 得含有鉛、汞、鎘、六價鉻、多溴聯苯及多溴聯苯醚,其中除本規定表 2 列出之豁免項目外,鉛、汞、六價鉻、多溴聯苯及多溴聯苯醚之 均質材料重量比不得超過 0.1% 最大濃度值,而鎘均質材料重量比不得超過 0.01%。

#### 印度電子廢棄物聲明

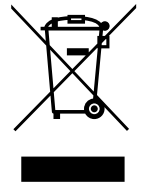

在產品或其包裝上的此符號表示,本產品不可與家庭廢棄物一同棄置。您有責任將廢設備交給指定的收集點回收廢電機 電子設備,正確棄置廢設備。在棄置時個別收集與回收您的廢設備,將有助於保護自然資源,確保以對人類健康和環境 都有保障的方式回收廢設備。如需印度何處可棄置回收廢設備的更多資訊,請造訪以下網頁連結。

如需電子廢棄物相關詳細資訊,請前往 http://www.india.philips.com/about/sustainability/recycling/index.page,如需印度的廢棄 設備回收地點,請透過下列聯絡詳細資訊,聯絡相關單位。

服務專線: 1800-425-6396 ( 週一到週六,上午 9:00 到下午 5:30)

電子廢棄物集中回收中心

- 地址: TPV Technology India Private Limited, 59, Maheswari Nagar, 1st Main Road, Mahadevapura Post,
- Whitefield Road Bangalore, Karnataka, PIN: 560048, 電話:080-3023-1000
- 電子郵件: india.callcentre@tpv-tech.com

### 電池

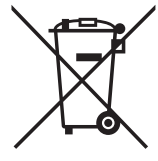

適用於歐盟: 打叉的帶輪垃圾桶表示廢電池不應與家庭廢棄物一同棄置! 廢電池有個別的收集系統,可根據法令正確處 理與回收。

如需收集與回收方案的詳細資訊,請洽詢常地主管機關。

瑞士: 廢電池要退還給銷售據點。

其他非歐盟國家: 如需正確棄置廢電池的方法,請洽詢當地主管機關。

根據歐盟指令 2006/66/EC,不可用錯誤的方式棄置電池。 應由當地服務中心個別收集電池。

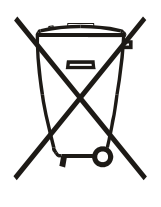

Após o uso, as pilhas deverão ser entregues ao estabelecimento comercial ou e/ou baterias rede de assistência técnica autorizada.

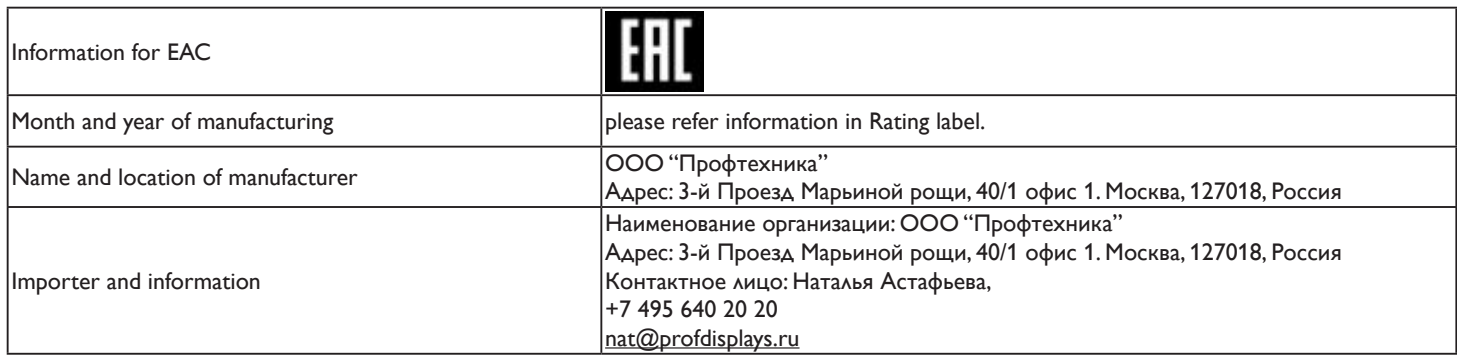

# 目錄

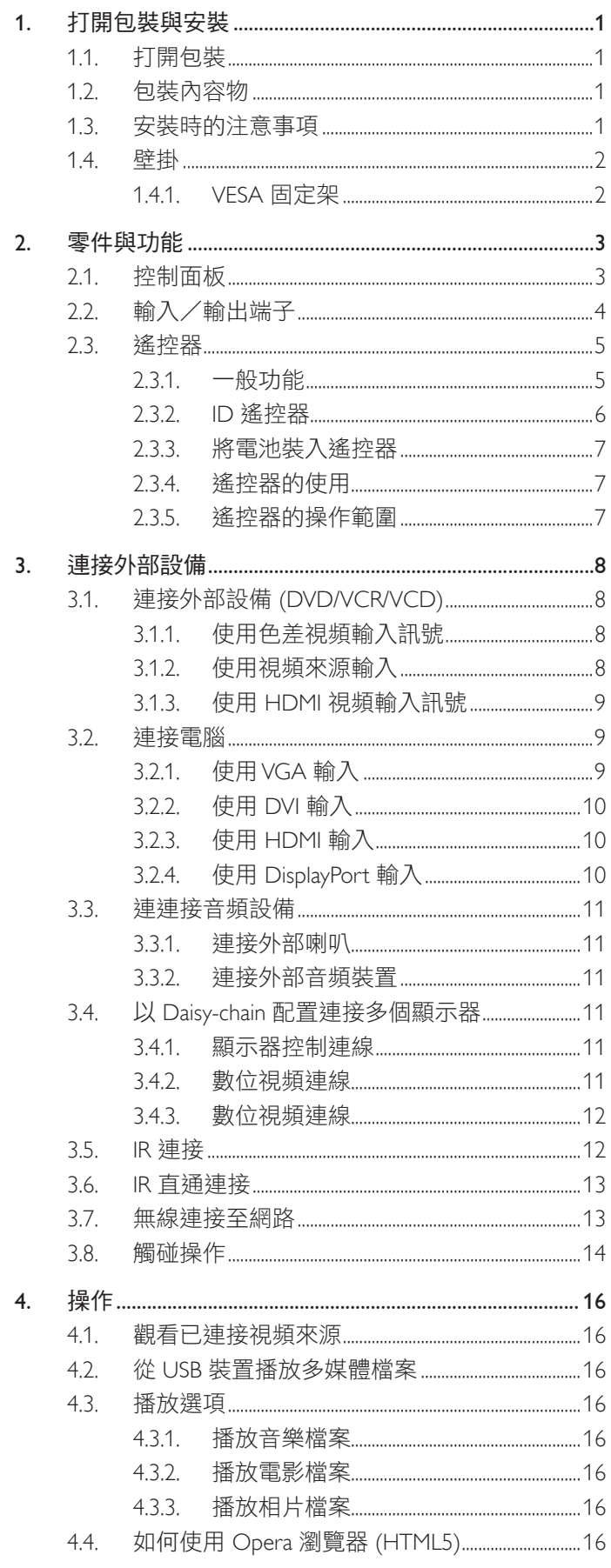

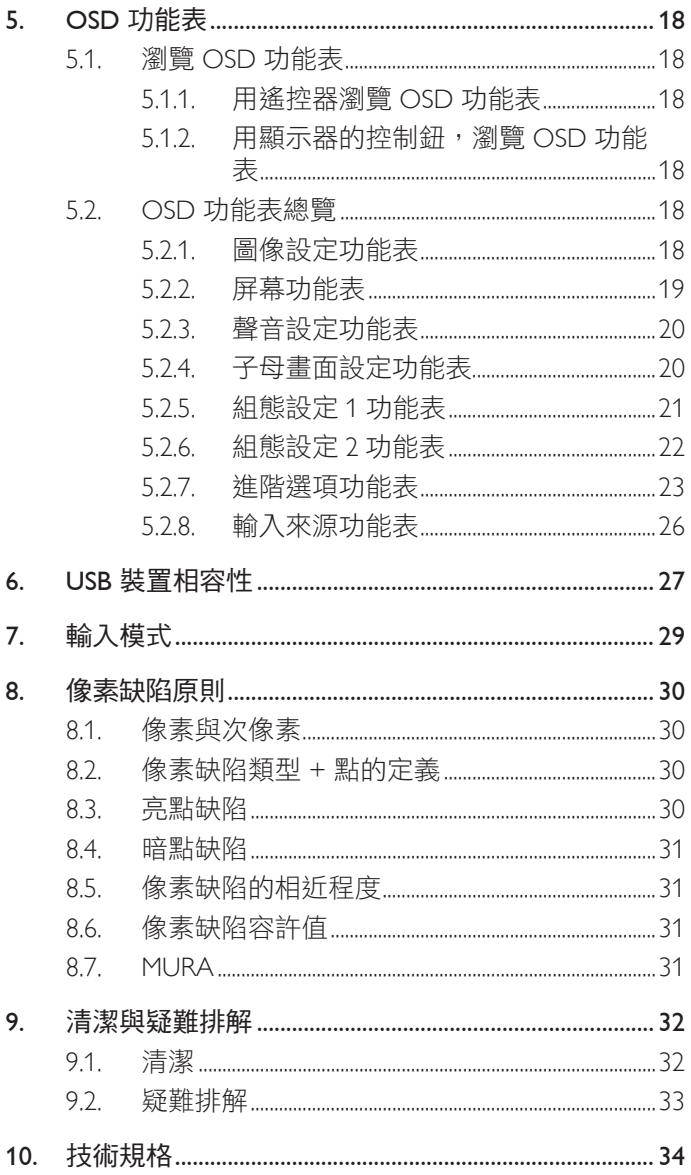

## <span id="page-10-0"></span>**1.** 打開包裝與安裝

## **1.1.** 打開包裝

- 本產品以紙箱包裝,其中含有標準配件。
- 其他選購配件另外包裝。
- 本顯示器的尺寸與重量,建議由兩人搬動。
- 打開紙箱後,請確保內容物完好無缺。

## **1.2.** 包裝內容物

請核對包裝內是否有下列項目:

- LCD 顯示器
- CD ROM 光碟
- 快速入門指南
- 遙控器及 AAA 電池
- 電源線(1.8 公尺)
- HDMI 訊號線(1.8 公尺)
- RS232 傳輸線 (3 公尺 )
- RS232 菊鍊傳輸線(3 公尺)
- USB 傳輸線(1.8 公尺)
- IR 感應器纜線(1.8 公尺)

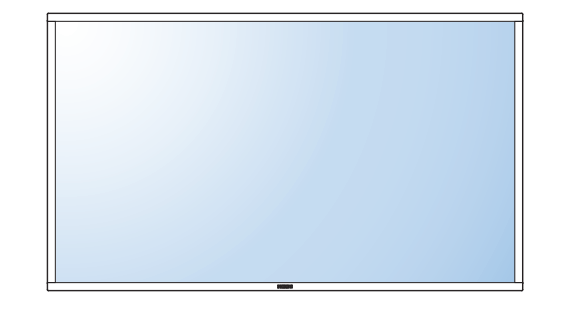

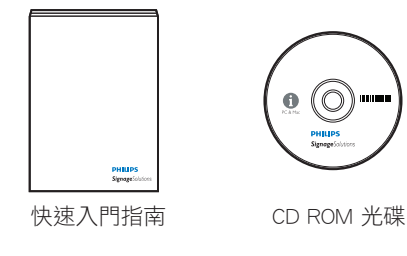

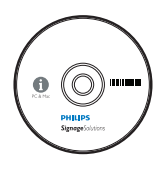

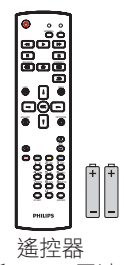

和 AAA 電池

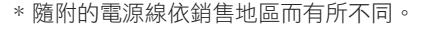

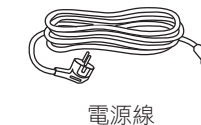

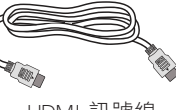

HDMI 訊號線

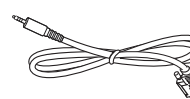

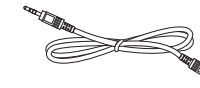

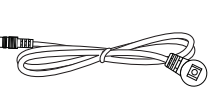

USB 纜線

 $\text{H}$   $\text{C}$ 

RS232 傳輸線

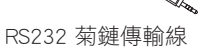

IR 感應器纜線

\* 因地區而有所不同。

顯示器設計及配件可能與上方圖示有所差異。

註:

- 請其他區域的用戶,使用符合電源插座 AC 電壓,並符合所在國家安全規範核可的電源線。
- 您可保留包裝紙箱以及包裝材料,以便日後搬運顯示器使用。

## **1.3.** 安裝時的注意事項

- 由於本產品耗電量高,請務必使用本產品專屬設計的插頭。 若需使用電源延長線,請諮詢您的服務經銷商。
- 產品應安裝在平坦表面以免傾斜。 產品背板與牆面應保持適當距離,以便通風順暢。 避免將產品安裝在廚房、浴室或其他濕度高的場 所,以免縮短產品的電子零件壽命。
- 產品可在海拔 3000 公尺以下的高度正常運作。 若安裝在海拔 3000 公尺以上,可能會發生一些故障情況。

## <span id="page-11-0"></span>**1.4.** 壁掛

若要將顯示器固定牆面上,您必須取得標準壁掛套件(市面皆有販售)。 建議使用符合 TUV-GS 及/或 UL1678 標準的壁掛介面。

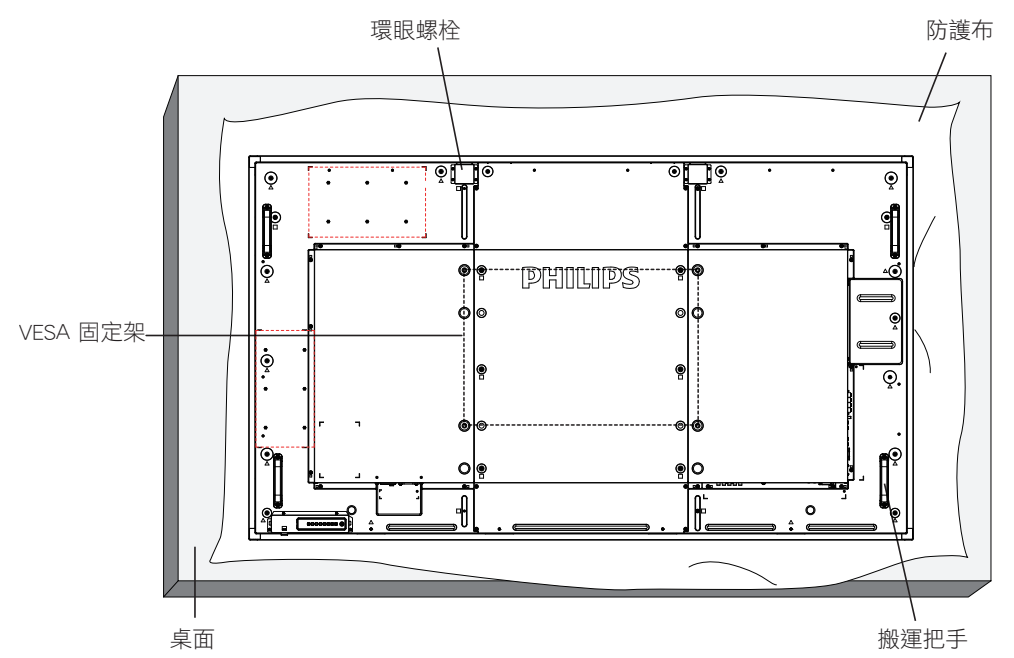

- 1. 將包裝時包覆顯示器的防護布鋪在桌面上,將螢幕朝下擺放防護布上,以免刮傷螢幕表面。
- 2. 備妥全部所需的顯示器固定配件(壁掛、懸吊、立座等)。
- 3. 依照固定套件隨附的指示操作。 若未依照固定程序正確操作,可能會使設備受損、或導致用戶或安裝人員受傷。 安裝錯誤造成的損害, 並不在保固範圍內。
- 4. 若為壁掛套件,則使用 M8 固定螺絲(長度較固定架之厚度長 15 mm)並鎖緊。
- 5. 環眼螺栓適用於短時間快速維護及安裝。 建議避免使用環眼螺栓超過 1 小時。 嚴禁長時間使用。 在使用環眼螺栓時,請確保顯示器下 方為乾淨且安全的區域。
- 6. 不允許縱向模式。

## **1.4.1. VESA** 固定架

**75BDL3010T** 600 (水平 ) × 400 (垂直 ) mm

小心:

為了避免顯示器掉落:

- 若為壁掛或天花板懸掛,建議用市售金屬支架安裝顯示器。 如需詳細安裝說明,請參閱固定架隨附的指南。
- 為了降低地震或其他天然災害時,顯示器掉落而導致受傷與損壞的可能性,請務必諮詢固定架製造商,瞭解適當的安裝位置。

## 密閉空間的通風需求

為了讓熱氣擴散,請與周圍物品保持適當距離,如下圖所示。

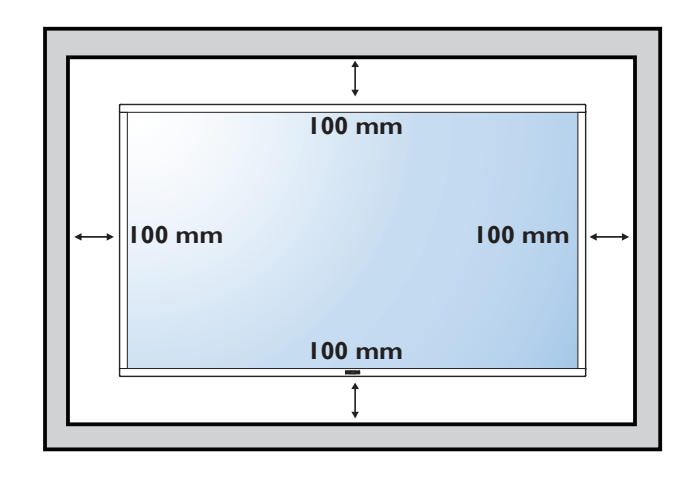

## <span id="page-12-0"></span>**2.** 零件與功能

## **2.1.** 控制面板

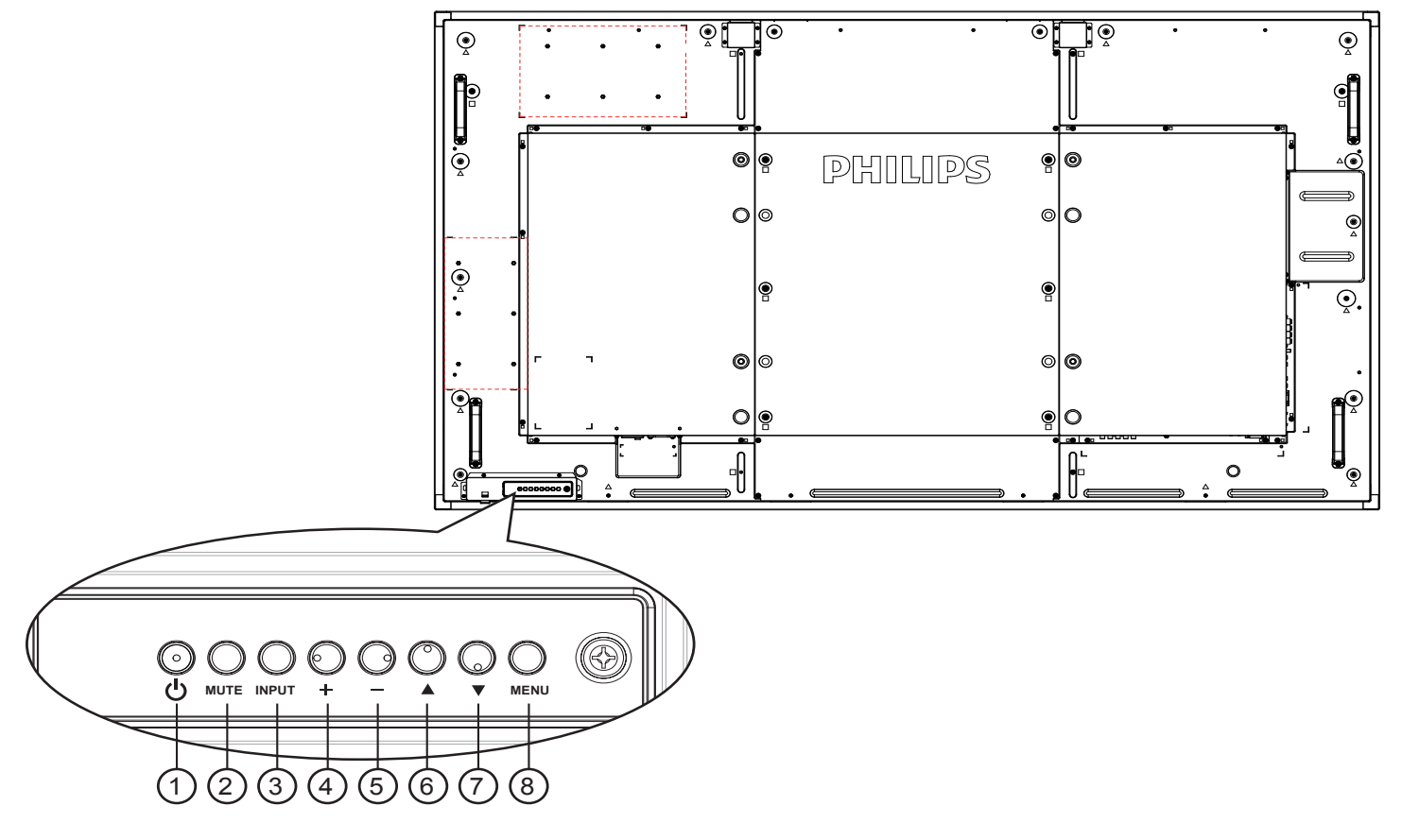

## <sup>1</sup> **[ ]** 按鈕

使用此按鈕啟動顯示器,或進入待機模式。

## <sup>2</sup> **[** 靜音 **]** 按鈕

啟動/關閉靜音功能。

## <sup>3</sup> **[** 輸入訊號 **]** 按鈕

使用此按鈕選擇輸入訊號來源。

## <sup>4</sup> **[ ]** 按鈕

OSD 功能表啟用時,此按鈕會提高調整值;OSD 功能表停用 時,此按鈕會提升音量。

#### • 在螢幕顯示 (OSD) 選單中作為 [  $OK$  ] 按鈕。

### <sup>5</sup> **[ ]** 按鈕

OSD 功能表啟用時,此按鈕會降低調整值;OSD 功能表停用 時,此按鈕會降低音量。

## **6** [▲1按鈕

在 OSD 功能表啟用時,將反白列向上移動,調整選擇的項 目。

### <sup>7</sup> **[ ]** 按鈕

在 OSD 功能表啟用時,將反白列向下移動,調整選擇的項 目。

### <sup>8</sup> **[MENU]** 按鈕

-<br>在 OSD 功能表啟用時,返回前一個選單;OSD 功能表停用 時,則會啟用 OSD 功能表。

<span id="page-13-0"></span>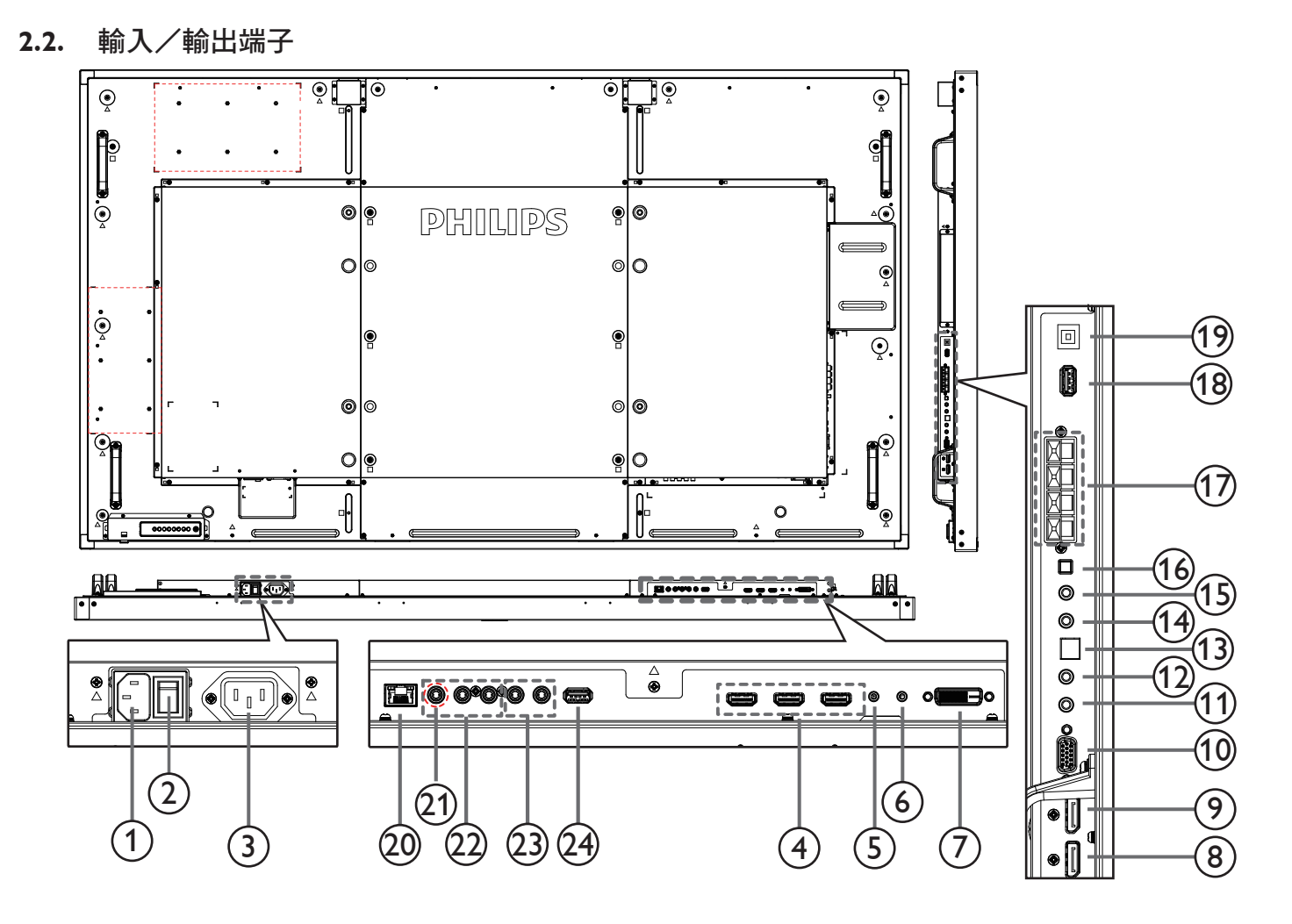

## <sup>1</sup> **AC** 電源輸入

來自桌面插座的 AC 電源輸入。

#### <sup>2</sup> 主電源開關

開啟/關閉主電源。

<sup>3</sup> **AC OUT**

AC 電源供應器接至媒體播放器的 AC 輸入插孔。

- <sup>4</sup> **HDMI1 IN / HDMI2 IN / HDMI3 IN** HDMI 視頻/音頻輸入。
- <sup>5</sup> **RS232C** 輸入/ <sup>6</sup> **RS232C** 輸出

RS232C 網路輸入/輸出,可用於直通功能。

<sup>7</sup> **DVI** 輸入

DVI-D 視頻輸入

<sup>8</sup> **DisplayPort** 輸入/ <sup>9</sup> **DisplayPort** 輸出 DisplayPort 視頻輸入/輸出

## <sup>10</sup> **VGA** 輸入 **(D-Sub)**

VGA 視頻輸入。

<sup>11</sup> **IR IN /** 12 **IR OUT**

IR 訊號輸入/輸出,可用於直通功能。

- 註:
- 如果連接 [IR IN] (IR 輸入)插孔,則本顯示器的遙控感應 器將會停止運作。
- 若要透過本顯示器遙控影音裝置,請參閱第 第 [13](#page-22-1) 頁 IR 直通連接。
- <sup>13</sup> **SPDIF OUT**(**SPDIF** 輸出) 數位音訊輸出
- <sup>14</sup> 音頻輸入 VGA 訊號來源的音頻輸入(3.5mm 立體聲喇叭)
- <sup>15</sup> 音頻輸出 外接影音裝置的音頻輸出訊號。
- <sup>16</sup> 喇叭開關 開啟/關閉內部喇叭。
- <sup>17</sup> **SPEAKERS OUT (** 喇叭輸出 音頻輸出至外部喇叭。
- <sup>18</sup> **USB SERVICE PORT**(**USB** 維修連接埠) 連接 USB 儲存裝置以進行主機板韌體更新。 註: 僅適用於更新韌體。
- <sup>19</sup> 觸控
	- PC 的 USB 觸控接頭。
- <sup>20</sup> **RJ-45** LAN 控制功能,可用於接收控制中心的遙控訊號。
- <sup>21</sup> **Y/CVBS** 視訊來源輸入。
- <sup>22</sup> **COMPONENT IN**(色差輸入) 色差 YPbPr 視頻訊號來源輸入。

## <span id="page-14-0"></span><sup>23</sup> 音頻輸入

外接影音裝置的音頻輸入訊號 (RCA)。

#### <sup>24</sup> **USB PORT**(**USB** 連接埠) 連接您的 USB 儲存裝置。

## **2.3.** 遙控器

## **2.3.1.** 一般功能

![](_page_14_Figure_6.jpeg)

<sup>1</sup> **[ ]** 電源按鈕

啟動顯示器,或進入待機模式。

- <sup>2</sup> **[** 播放 **]** 按鈕 控制媒體檔案的播放。
- <sup>3</sup> **[ ]** 來源按鈕
	- 選擇輸入來源。 按下 [1] 或 [<sup>1</sup>] 按鈕,選擇 DisplayPort、 **DVI-D**、**VGA**。 **HDMI 1**、**HDMI 2**、**HDMI 3**、 **Component**(色差)、**Video**(視訊)、**USB**、 **BROWSER**(瀏覽器)、**SmartCMS** 或 **Card OPS**。 按 下 [ OK ] 按鈕,確認並離開。
- <sup>4</sup> **[ ]** 主畫面按鈕
	- 存取 OSD 選單。
- <sup>5</sup> **[ ]** 清單按鈕 無功能。
- <sup>6</sup> **[ ] [ ] [ ] [ ]** 導覽按鈕 導覽選單並選擇項目。
- <sup>7</sup> **[ ]** 調整按鈕 僅限自動調整 VGA 輸入。
- <sup>8</sup> **[ ]** 靜音按鈕

按下即可開啟/關閉靜音功能。

- <sup>9</sup> **[ ] [ ] [ ] [ ]** 色彩按鈕 選擇任務或選項。
- <sup>10</sup> **[NORMAL]** 按鈕 切換為正常模式。
- <sup>11</sup> **[ID]** 按鈕 切換為 ID 模式。
- <sup>12</sup> **[ ]** 格式按鈕 變更縮放模式。
- <sup>13</sup> **[ ]** 返回按鈕 返回上一個選單頁面或從上一個功能離開。
- <sup>14</sup> **[ ]** 資訊按鈕 顯示有關目前活動的資訊。
- **15** 【0K1按鈕 確認項目或選擇。
- <sup>16</sup> **[ ]** 選項按鈕 存取目前可用的選項、畫面及音效選單。
- <sup>17</sup> **[ ] [ ]** 音量按鈕 調整音量。
- <sup>18</sup> **[** 數字 **]** 按鈕 輸入網路設定的文字,並設定 ID 模式的 ID。

## <span id="page-15-0"></span>**2.3.2. ID** 遙控器

想要將此遙控器用於其中一台不同的顯示器時,您可設定遙控器 ID。

![](_page_15_Picture_3.jpeg)

按下 [ID] 按鈕。 紅色 LED 閃爍兩下。

1. 按下 [ID 設定 ] 按鈕 1 秒以上, 即可進入 ID 模式。 紅色 LED 亮起。

再次按下 [ID 設定 ] 按鈕,將離開 ID 模式。 紅色 LED 熄滅。 按下數字 [0] ~ [9], 選擇要控制的顯示器。

例如:按下 [0] 及 [1] 可選擇顯示器 1,按下 [1] 及 [1] 則可選擇 顯示器 11。

可選擇的數字範圍從 [01] ~ [255]。

- 2. 在 10 秒內未按下任何按鈕,將會離開 ID 模式。
- 3. 若不慎按錯, 按到數字以外的按鈕, 請在紅色 LED 熄滅, 然 後再次亮起後等1秒,再次按下正確的數字。
- 4. 按下 [ENTER] 按鈕確認。 紅色 LED 閃爍兩下,然後熄滅。

註:

- 按下 [ 正常模式 ] 按鈕。 綠色 LED 閃爍兩下,表示顯示器正 常運作。
- 選擇其 ID 號碼前,必須設定每台顯示器的 ID 號碼。
- 使用遙控器上的「 」(暫停)鍵凍結畫面。 使用遙控器 上的「▶」(播放)鍵解除凍結畫面。
- 「凍結」功能僅限用於如 VGA、AV、YPbPr、HDMI、DVI、 DP 等「真實」的視訊來源。
- 任何遙控器或視訊模式的變更操作都將解除畫面凍結。

## <span id="page-16-0"></span>**2.3.3.** 將電池裝入遙控器

遙控器需兩顆 1.5V AAA (4 號)電池供電。

- 若要安裝或更換電池:
- 1. 按下滑開護蓋開啟。
- 2. 依照電池槽內的(+)、(-)符號,對齊電池的正負極。
- 3. 重新裝回護蓋。

## 小心:

不當使用電池,可能會導致漏液或爆炸。 確保依照下列指示:

- 電池(+)、(-)符號對齊電池槽(+)、(-)符號,安裝 4 號電池。
- 不同類型的電池不可混用。
- 新舊電池不可混用, 否則會導致電池壽命縮短或漏液。
- 用盡電池應立刻取出,以免漏液污染電池槽。 請勿碰觸外露的電池酸液,以免皮膚受傷。
- 註: 若長時間不使用遙控器,請取出電池。

## **2.3.4.** 遙控器的使用

- 請勿劇烈晃動。
- 避免水或其他液體噴濺到遙控器。 若遙控器受潮,請立即擦乾。
- 避免接觸熱源與蒸氣。
- 除非需安裝電池,請勿打開遙控器護蓋。

## **2.3.5.** 遙控器的操作範圍

操作按鈕時,將遙控器的頂端,朝向顯示器的遙控感應器。 距離顯示器感應器 5 公尺/ 26 英尺(拉下鏡頭並由後方使用遙控器)內的範圍 使用遙控器,且在 3 公尺/ 9.8 英尺內的水平及垂直角度不可超過 30 度。 註:

- 顯示器的遙控感應器,若直接曝曬陽光或強光,或遙控訊號的傳送路徑上有 障礙物,遙控器可能無法正常運作。
- 使用 IR 感應器纜線可獲得更出色的遙控感應器效能。(請參閱 3.5 的說明)。

![](_page_16_Figure_23.jpeg)

![](_page_16_Picture_24.jpeg)

![](_page_16_Figure_26.jpeg)

g

由正面使用 **IR** 感應器纜線插入 **IR** 輸入接 頭以獲得更出色的遙控效能。 (請參閱 **3.5** 的說明)

![](_page_16_Picture_28.jpeg)

## <span id="page-17-0"></span>**3.** 連接外部設備

## **3.1.** 連接外部設備 **(DVD/VCR/VCD)**

## **3.1.1.** 使用色差視頻輸入訊號

![](_page_17_Figure_4.jpeg)

## **3.1.2.** 使用視頻來源輸入

![](_page_17_Figure_6.jpeg)

## <span id="page-18-0"></span>**3.1.3.** 使用 **HDMI** 視頻輸入訊號

![](_page_18_Figure_2.jpeg)

## **3.2.** 連接電腦

**3.2.1.** 使用 **VGA** 輸入

![](_page_18_Figure_5.jpeg)

## <span id="page-19-0"></span>**3.2.2.** 使用 **DVI** 輸入

![](_page_19_Figure_2.jpeg)

## **3.2.3.** 使用 **HDMI** 輸入

![](_page_19_Figure_4.jpeg)

**3.2.4.** 使用 **DisplayPort** 輸入

![](_page_19_Figure_6.jpeg)

## <span id="page-20-0"></span>**3.3.** 連連接音頻設備

## **3.3.1.** 連接外部喇叭

![](_page_20_Figure_3.jpeg)

## **3.3.2.** 連接外部音頻裝置

![](_page_20_Figure_5.jpeg)

## **3.4.** 以 **Daisy-chain** 配置連接多個顯示器

您可將多個顯示器互連,形成 Daisy-chain 配置,以用於多種應用,如電視牆等。 註: Daisy-chain 配置最多可使用 25 部顯示器 (5x5)。

## **3.4.1.** 顯示器控制連線

將 1 號顯示器的 [RS232C 輸出 ] 接頭,連接至 2 號顯示器的 [RS232C 輸入 ] 接頭。

<span id="page-21-0"></span>![](_page_21_Figure_1.jpeg)

## **3.4.2.** 數位視頻連線

將 1 號顯示器的 [DP 輸出 ] 接頭,連接至 2 號顯示器的 [DP 輸入 ] 接頭。

![](_page_21_Figure_4.jpeg)

## **3.5. IR** 連接

![](_page_21_Figure_6.jpeg)

註:

1. 如果連接 [IR 輸入], 則本顯示器的遙控感應器將會停止運作。

2. IR 直通連線可支援最多 9 部顯示器。

## <span id="page-22-0"></span>**3.6. IR** 直通連接

<span id="page-22-1"></span>![](_page_22_Figure_2.jpeg)

## **3.7.** 無線連接至網路

![](_page_22_Figure_4.jpeg)

## <span id="page-23-0"></span>**3.8.** 觸碰操作

此顯示幕配備有觸控感應螢幕並支援能進行單一或多重觸控動作的 **Windows Touch** 功能。 您可以輕輕用手指觸碰顯示幕上的圖像或文 字,您的電腦將會回應。

以下將圖解說明典型的觸控操作行為。 關於進行觸控操作之詳細資 訊,請參照 Windows 操作指示。

## 單一點碰

用單指指尖快速點碰一下的方式觸碰螢幕上的目標物,然後放開。

![](_page_23_Figure_6.jpeg)

## 雙點碰

用單指指尖快速點碰兩下的方式觸碰螢幕上的目標物,然後放開。

![](_page_23_Figure_9.jpeg)

## 滑動

用單指指尖觸碰螢幕上的目標物,然後以不失去接觸的方式將其移過 目標物所在的位置,然後放開。

![](_page_23_Picture_12.jpeg)

## 輕拂

用單指指尖觸碰螢幕上的目標物,然後快速刷動表面。

![](_page_23_Figure_15.jpeg)

## 放大

用兩指指尖併攏的方式觸碰螢幕上的目標物,然後將兩隻手指指 尖向外張開,放大畫面影像。

![](_page_23_Picture_18.jpeg)

### 縮小

用兩指指尖張開的方式觸碰螢幕上的目標物,然後將兩隻手指指 尖接近併合,縮小畫面影像。

![](_page_23_Picture_21.jpeg)

## 觸碰並按住

用單指指尖觸碰並按住螢幕上的目標物一段時間,顯示背景功能 表或項目的選項頁。

![](_page_23_Picture_24.jpeg)

## 避免事項

- 避免尖銳物刮傷螢幕。 僅可用手指指尖進行觸控操作。
- 避免強烈的光線、聚光或散照光直接對螢幕照射。
- 避免在窗戶或玻璃門附近選擇安裝地點,陽光的直接照射可 能會影響觸控效能。
- 若要避免螢幕相互干擾,請勿讓 2 部觸控螢幕如下圖並排擺 放。

![](_page_23_Figure_30.jpeg)

圖 觸控螢幕干擾

觸控螢幕無須在使用 Windows 作業系統的電腦主機上安裝裝置驅動程式。如果您使用 Windows 7 或 Windows 8,建議使用標準 Microsoft Window 控制台校正。

![](_page_24_Picture_307.jpeg)

1. 高度建議使用最新的 Service Pack 搭配所有 Windows 7 作業系統。

2. Windows 數位板輸入中的觸控數位板相當於平板電腦中的觸控筆。

3. 設為 Microsoft 預設值。

![](_page_24_Figure_6.jpeg)

![](_page_24_Figure_7.jpeg)

- 5. 如果您使用 Mac OS 10.10,建議使用「TouchService V3030\_MAC」工具重新定義觸控位置並以滑鼠方式操作(單指觸控)。 首先將 「TouchService V3030\_MAC」工具安裝至 Mac 作業系統, 接著依照 CD 光碟內「Touch Service for Mac 10.10.rar」軟體套件中 Touch Service 使用手冊的指示進行操作。
- 6. 如欲取得 Mac OSX 模式支援的最新資訊,請造訪 http://www.philips.com/signagesolutions。)。首先請安裝「TouchService\_V3030\_MAC」 工具至 Mac OS, 接著依照光碟中隨附的軟體套裝「Touch Service for Mac 10.10.rar」內的觸控服務手冊之指示操作。
- 7. 請造訪 http://www.philips.com/signagesolutions 以獲得關於支援 Mac OSX 模式的最新資訊。

## <span id="page-25-0"></span>**4.** 操作

註: 除非另有說明,否則本節所述的控制按鈕主要位於遙控器 上。

## **4.1.** 觀看已連接視頻來源

請參閱第 13 頁以獲取有關外部設備連接的資訊。

1. 按下 [ **+ )** ] 來源按鈕。

![](_page_25_Picture_6.jpeg)

2. 按下 [1] 或 [1] 按鈕選擇裝置,然後按下 [◯K] 按鈕。

## **4.2.** 從 **USB** 裝置播放多媒體檔案

![](_page_25_Figure_9.jpeg)

- 2. 按下 [ <del>D</del> ] 來源按鈕、選擇 USB,然後按下 [  $\bigcirc$  K ] 按鈕。
- 3. 在連接的 USB 裝置上會自動偵測其所有可播放檔案,並將檔 案自動排序成三種類型: ♪ 音樂、■ 電影與◎ 相片。
- 4. 按下 [1] 返回按鈕前往畫面最上層。按下 [-]或 [-] 按 鈕選擇檔案類型。按下 [ OK ] 按鈕進入其播放清單。
- 5. 選擇您要的檔案。按下 [ O K ] 按鈕開始播放。
- 6. 依照螢幕上的指示控制播放選項。
- 7. 按下 [播放 ] 按鈕 (■ || ◀◀ ▶ ▶▶) 控制播放。

**4.3.** 播放選項

## **4.3.1.** 播放音樂檔案

1. 選擇頂端列的】音樂按鈕。

![](_page_25_Picture_19.jpeg)

- 2. 選擇一首音樂曲目,再按下 [ OK ] 按鈕。
	- 若要播放資料夾中的所有曲目,請選擇一個音樂檔案, 然後再按下 [––]以全部播放。
	- 若要跳至下一個或上一個曲目,請按下 [1] 或 [1] 按鈕。
	- 若要暫停曲目,請按下 [  $\bigcirc K$  ] 按鈕。再次按下 [  $\bigcirc K$  ] 按鈕可繼續播放。
	- 若要倒轉或快轉 10 秒,請按下 [  $\blacktriangleleft$  ] 或 [  $\blacktriangleright$  ] 按鈕。
	- 若要向後或向前搜尋,請按下 [◀◀] 或 [▶▶] 按鈕,重複 按下可切換不同速度。
	- 若要停止音樂,請按下 [■] 按鈕。

## **4.3.2.** 播放電影檔案

1. 選擇頂端列的日目雷影按鈕。

![](_page_25_Figure_29.jpeg)

- 2. 選擇視頻,然後按下 [ OK ] 按鈕。
	- 若要播放資料夾中的所有視頻,請選擇一個視頻檔案。然 後再按下 [ – ) 以全部播放。
	- 若要暫停視頻,請按下 [ **〇 K** ] 按鈕。再次按下 [ **〇 K** ] 按鈕可繼續播放。
	- 若要倒轉或快轉 10 秒,請按下 [  $\blacktriangleleft$  ] 或 [  $\blacktriangleright$  ] 按鈕。
	- 若要向後或向前搜尋,請按下 [◀◀] 或 [▶▶] 按鈕,重複 按下可切換不同速度。
	- 若要停止視頻,請按下 [1] 按鈕。

## **4.3.3.** 播放相片檔案

1. 選擇頂端列的 向相片按鈕。

![](_page_25_Figure_38.jpeg)

2. 選擇相片縮圖,然後按下 [ O K ] 按鈕。

## 啟動投影片

如果資料夾中有多張相片,請選擇任一相片, 然後再按下以  $[$   $\rightharpoonup$  ] 全部播放。

- 若要跳至上一個或下一個相片,請按下  $[-]$ 或  $[-]$  按鈕, 然後按下 [ **OK** ] 按鈕。
- 若要停止投影片,請按下 [■] 按鈕。

## **4.4.** 如何使用 **Opera** 瀏覽器 **(HTML5)**

- 1. 按下 [+1] 來源按鈕、選擇 瀏覽器,然後按下 [OK] 按鈕。
- 2. 將游標移至網址位址列。按下 [ OK ] 按鈕,其將會彈出螢 幕鍵盤。您可以移動游標以輸入網址位址。在完成網址位址 之後,選擇完成。

![](_page_26_Figure_1.jpeg)

3. 將游標移至「→」圖示並按下 [ O K ] 按鈕。

![](_page_26_Picture_136.jpeg)

4. 現在您可以看到網頁。

![](_page_26_Picture_5.jpeg)

## 註:

- Opera 瀏覽器不支援 FLASH 格式。
- 瀏覽器不是視訊來源。 其不會在您重新啟動顯示器之後,停 留在瀏覽器畫面。

## <span id="page-27-0"></span>**5. OSD** 功能表

以下列出螢幕顯示 (OSD) 功能的整體架構。您可參考以便進一步 調整顯示器。

## **5.1.** 瀏覽 **OSD** 功能表

## **5.1.1.** 用遙控器瀏覽 **OSD** 功能表

![](_page_27_Picture_5.jpeg)

- 1. 按遙控器上的 [ ] 按鈕,即會顯示 OSD 功能表。
- 2. 按 [1] 或 [1] 按鈕,選擇您要調整的項目。
- 3. 按 [OK] 或 [ ~ ] 按鈕,進入子功能表。
- 4. 在子功能表中,按 [1] 或 [1] 按鈕, 切換不同選項, 然後按  $\Gamma$  [  $\blacktriangleleft$  ] 或 [  $\blacktriangleright$  ] 按鈕調整設定值。若有子功能表,按 [OK] 或 [  $-$  ] 按鈕,進入子功能表。
- 5. 按  $\left[\frac{1}{\sqrt{2}}\right]$  按鈕, 返回上一層功能表,或按  $\left[\frac{1}{\sqrt{2}}\right]$  接鈕, 離開 OSD 功能表。
- 註:
- 螢幕上沒有 OSD 功能表時,按 [1] 顯示 { 智能畫面 } 功能表。
- 螢幕上沒有 OSD 功能表時,按 [ ] 顯示 { 音訊源 } 功能表。

## **5.1.2.** 用顯示器的控制鈕,瀏覽 **OSD** 功能表

- 1. 按 [ 功能表 ] 按鈕,顯示 OSD 功能表。
- 2. 按 [ 十 ] 或 [ 一 ] 按鈕,選擇您要調整的項目。
- 3. 按 [十] 按鈕,進入子功能表。
- 4. 在子功能表中,按 [ ▲ ] 或 [ ▼ ] 按鈕,切換不同選項,然後 按下 [ 十 ] 或 [ 一 ] 按鈕調整設定值。若有子功能表,按 [ 十 ] 按鈕,進入子功能表。
- 5. 按 [功能表] 按鈕,返回上一層功能表,或按 [功能表] 按鈕, 數次離開 OSD 功能表。

## **5.2. OSD** 功能表總覽

## **5.2.1.** 圖像設定功能表

![](_page_27_Picture_643.jpeg)

#### 亮度

以變更 LCD 面板背光強度的方式,調整影像整體亮度。

#### 對比度

調整提升畫質。影像的黑色部分會更深,白色會更白。

#### 銳利度

調整提升影像細節。

#### 黑色等級

視頻黑電平係由視覺影像中的最暗部 ( 黑 ) 之亮度所決定。調整 變更影像亮度。

#### 色彩飽和

進行調整,變更影像的色彩飽和。

使用 [ → ] 或 [ ► ] 按鈕即可調整。按 [ ► ] 按鈕, 膚色色調即稍 微變綠。按 [ ~ ] 按鈕,膚色色調即稍微變紫。 註: 本選項的功能,僅對視訊模式(YUV 色彩空間)有效。

#### 色彩濃度

進行調整以增加、減少影像的色彩強度。

註: 本選項的功能,僅對視訊模式(YUV 色彩空間)有效。

#### 降低雜訊

調整移除影像中的噪訊。您可選擇適當的減噪效果。

選項包括:{關 } / { 低 } / { 中 } / { 高 } 。

註: 本選項的功能,僅對視訊模式(YUV 色彩空間)有效。

#### 伽馬選擇

Gamma 控制影像的整體亮度。影像若未經過正確修正,會顯得 過白或過黑,因此適當控制 Gamma 設定值,可大幅提升顯示器 的整體畫質。

選項包括: {Native} / {2.2} / {2.4} / {S gamma} / {D-image} 。

#### 色溫

選擇影像所適用的色溫。低色溫的色調稍紅,高色溫的色調較藍。 選項包括:{3000K} / {4000K} / {5000K} / {6500K} / {7500K} / {9300K} / {10000K} / {Native} / { 使用者 1} / { 使用者 2}。

#### 色彩控制

如要精確調整色調,根據以下情況,可分別改變 User-R (紅色)、 User-G (綠色)與 User-B (藍色)設定:

{ 圖像設定 } - { 色溫 } - { 使用者 } 並選擇 [ 使用者 1] 或者,根據以下情況,您可以從 2000K 到 10000K 的範圍中,每 100K 調整一次色調:

### <span id="page-28-0"></span>{ 圖像設定 } - { 色溫 } - { 使用者 } 並選擇 [ 使用者 2]

#### 智能畫面

您可選擇下列智能畫面模式:

- 電腦模式:{ 標準 } / { 高亮模式 }/ {sRGB}。
- 視頻模式:{ 標準 } / { 高亮模式 } / { 劇院效果 } 。

#### 動態對比

啟動時,動態對比功能會加強黑暗場景的影像對比度。啟動動態 對比時,圖像設定功能表中的 { 亮度 } 設定則會停用。

#### 智慧節能

設定顯示器自動降低耗電量。

選項包括:{ 關 } / { 中 } / { 高 }。

#### 光感應器

光線感應器功能於周遭環境光線改變時,可自動調整亮度。

#### 掃瞄模式

變更影像的顯示區域。

- { 過度掃瞄 } 以影像的 95% 原始尺寸顯示。影像周圍的其他 區域,會被切除。
- { 全掃瞄 } 以影像的原始尺寸顯示。

#### 圖像重置

重新設置圖像設定功能表中的所有設定值。

## **5.2.2.** 屏幕功能表

![](_page_28_Picture_522.jpeg)

#### 水平位置

按 [ <del>►</del> ] 按鈕,將影像向右移動, 或 [ ━ ] 將影像向左移動。 註:

- 水平位置調整功能僅對 VGA 輸入訊號有效。
- 啟動{像素偏移}時,無法調整水平位置。

#### 垂直位置

按 [ <del>►</del> ] 按鈕,將影像向上移動,或 [ ━ ] 將影像向下移動。 註:

- 垂直位置調整功能僅對 VGA 輸入訊號有效。
- 啟動{像素偏移}時,無法調整垂直位置。

#### 時脈

調整影像寬度。

註: 本選項功能,僅對 VGA 輸入訊號有效。

#### 時脈相位

調整提升影像的焦距、清晰度與穩定度。 註: 本選項功能,僅對 VGA 輸入訊號有效。

## 縮放模式

您接收的影像,可能是以 16:9 格式 (寬螢幕)或 4:3 格式 (傳統 螢幕)傳輸。若為 16:9 影像,畫面上下兩邊可能會有黑邊(寬螢 幕格式)。啟動或開啟 { 像素偏移 } 以及啟用 { 拼接功能 } 時, 縮放模式將會停用。

選項包括: {全屏 } / {正常模式 } / { 真實大小 } / {21:9} / { 使用者 定義 }。

![](_page_28_Picture_523.jpeg)

### 自訂縮放

本功能可進一步自訂縮放設定值,符合想播放的影像。

註: 本選項僅限於 {縮放模式 }設定為 { 使用者定義 } 時才 有效。

![](_page_28_Picture_524.jpeg)

## <span id="page-29-0"></span>畫面重置

重設屏幕功能表的所有設定值,恢復至出廠預設值。

## **5.2.3.** 聲音設定功能表

![](_page_29_Picture_410.jpeg)

#### 左右平衡

調整音頻的左右聲道平衡。

#### 高音

調整提高或降低高音音量。

#### 低音

調整提高或降低低音音量。

### 音量

進行調整,提高或降低音頻輸出音量。

### 最大音量

調整您的最大音量設定極限, 以免播放的音量太大聲。

#### 最小音量

調整您的最小音量設定極限,

## 靜音

開啟/關閉靜音功能。

#### 聲音重置

重新設定聲音功能表的所有設定值,恢復至出廠預設值。

## **5.2.4.** 子母畫面設定功能表

![](_page_29_Figure_22.jpeg)

### 子畫面模式

選擇 PIP ( 子母畫面 ) 模式。

選項包括:{關 } / {PIP} / {POP} / { 快速切换 } / {PBP 2Win } / {PBP 3Win} / {PBP 4Win}。

![](_page_29_Figure_26.jpeg)

#### 子母畫面大小

選擇 PIP ( 子母畫面 ) 模式的子畫面尺寸。 選項包括:{ 小 } / { 中 } / { 大 }。

#### 子母畫面重疊位置

選擇重疊模式的子畫面位置。 選項包括:{ 下 - 右 } / { 下 - 左 } / { 上 - 右 } / { 上 - 左 }。

#### 子母畫面切換

於 PIP / POP / Quick swap 模式中替換子母畫面的輸入訊號。

#### 子母畫面重置

重設 PIP 功能表的所有設定值,恢復至出廠預設值。 註:

• 子母畫面功能僅適用於下列情況:{進階選項 }- {拼接功能 } - { 啟用 } 設定並選擇 [ 否 ]。

<span id="page-30-0"></span>子母畫面功能,僅限用於下表所列的特定訊號來源組合。

![](_page_30_Picture_1204.jpeg)

(O: 可用子母畫面功能,X:無法使用子母畫面功能)

• 是否提供子母書面功能,亦需視輸入訊號的解析度而定。

### **5.2.5.** 組態設定 **1** 功能表

![](_page_30_Picture_1205.jpeg)

#### 開機設定

選擇您下次連接電源時所要用的顯示器狀態。

- {關機}- 電源線接至牆面插座後,顯示器依舊會保持關機。
- {強制開機}- 電源線接至牆面插座後,顯示器會開啟電源。
- {上次的狀態 } 拔除然後重新插入電源線後,顯示器會返回 上次的電源狀態 ( 開/關/待機 )。

#### 自動調整

使用本功能,可讓顯示器自動最佳化 VGA 輸入影像的顯示效果。 註: 本選項功能,僅對 VGA 輸入訊號有效。

#### 省電模式

使用此設定自訂降低耗電。

- {RGB} 選擇 {開}, 讓顯示器 10 秒內未偵測到電腦模式 (RGB 色彩空間)輸入來源的訊號時,進入省電模式。
- {視訊 } 選擇 {開 }, 讓顯示器 10 秒內未偵測到視訊模式 (YUV 色彩空間)輸入來源的訊號時,進入省電模式。

#### 屏幕保護

選擇啟用螢幕保護功能,藉此降低「影像殘留」或「鬼影」的風 險。

• (冷卻風扇 } – 選擇調整散熱風扇的旋轉速度。選擇 ( 自動 ), 依據顯示器的溫度,啟動/關閉冷卻風扇。

選項包括:{ 自動 } / { 關 } / { 低 } / { 中 } / { 高 }。 註:

- 預設的 { 自動 } 選項,會在溫度達到 55°C (130.°F) 時, 啟 動冷卻風扇,當溫度降到 53°C (127°F) 時則會停止冷卻風 扇運轉。
- 溫度達到 68°C (154°F) 時,畫面會顯示溫度警告訊息。接 著會停用所有按鍵功能,但 [ (!) ] 鍵除外。
- 溫度達到 70°C (158°F) 時,顯示器電源會自動關閉。
- { 亮度 } 選擇 { 開 } 就會將影像亮度降低至適當程度。若選擇 此選項,圖像設定中的亮度設定則無法使用。
- {像素偏移}-設定顯示器稍微放大影像尺寸,並將像素位置 往上、下、左、右四個方向移動的時間長度 ({自動}、{10~900} 秒/(關})。 啟動 像素偏移後,將會停用屏幕功能表中的 水平位置、垂直位置及 縮放模式。

#### 網路控制接口

#### 選擇網路控制接口。

選項包括: {RS232} / {Card OPS RS232} / {LAN ->RS232}。

註: 連接 OPS 裝置後, {Card OPS RS232} 選項將可使用。

#### 網絡設定

指定顯示器的 {IP 地址 }、{ 子網路遮罩 } 和 { 預設匣道 }。

![](_page_30_Figure_33.jpeg)

- 網路主機名稱
- 動態主機通訊協議 啟用或停用 DHCP 功能。若啟用,顯示 器會自動設定 IP 地址、子網路遮罩以及預設匣道。若停用, 則須手動輸入下列設定值。按 [OK] 按鈕,儲存所選的設定 值。
- IP 位址
- 子網路遮置
- 預設匣道
- DNS1
- DNS2
- MAC 位址
- 登入名稱 ( 預設的使用者名稱為 {admin})。
- 登錄密碼 ( 預設的密碼為 {0000})。

#### **DMR**

從您網路連接的裝置接收多媒體檔案。

#### 清除網際網路記憶

清除所有 Cookie、書籤、歷程記錄清單及自動填滿使用的文字。

### 組態重置

設定組態設定 1 功能表的所有設定值, 恢復至出廠預設值。

#### 回復出廠值

將 { 圖像設定 }、{ 屏幕 }、{ 聲音設定 }、{ 子畫面設定 }、{ 組態 設定 1}、{ 組態設定 2} 以及 { 進階選項 } 等 OSD 功能表內的設定 值,復原至出廠預設值。

按 [ → ] 或 [ → ] 按鈕選擇 { 重設 }, 接著按 [OK] 按鈕即可重設。

<span id="page-31-0"></span>![](_page_31_Picture_1.jpeg)

## **5.2.6.** 組態設定 **2** 功能表

![](_page_31_Picture_576.jpeg)

#### **OSD** 顯示時間

設定 OSD 功能表停留在畫面上的時間長度。 選項包括:{0 ~ 120} 秒。

**OSD** 水平位置

調整 OSD 功能表的水平位置。

#### **OSD** 垂直位置

調整 OSD 功能表的垂直位置。

#### 訊息 **OSD** 顯示時間

設定信息 OSD 顯示在畫面右上方的時間長度。變更輸入訊號時, 會顯示 OSD 資訊。

若選擇 { 關 } 選項,信息 OSD 會持續顯示在畫面上。 選項包括:{關閉,1~60}秒。

#### 商標

啟用或停用於電源開啟時顯示 PHILIPS 標誌。

### **OSD** 旋轉

旋轉 OSD 功能表。

選項包括:

- { 橫向 } ( 預設 )
- { 縱向 }

#### 顯示器 **ID**

設定一組 ID 號碼,以便透過 RS232C 連線控制顯示器。若連接多 部顯示器,則每部顯示器皆有獨特的 ID 號碼。顯示器 ID 數值範 圍介於 1 至 255。

選項包括: { 顯示器群組 } / { 拼接矩陣 } / { 自動 ID}

![](_page_31_Picture_577.jpeg)

• { 顯示器群組 }

選項包括:{1-255}. 預設值為 1。

• { 拼接矩陣 }

拼接矩陣數值範圍介於 1 至 15。1 是預設值。{ 自動 ID} 設定 功能會根據 { 拼接矩陣 } 設定啟用連接機器的 { 顯示器 ID} 設 定。

範例: 拼接矩陣設為 4

![](_page_31_Figure_29.jpeg)

- { 自動 ID}
	- 選項包括:{ 開始 } / { 結束 }。預設為 { 結束 }。
	- 切換為開始選項以從目前向後設定機器的 ID。
	- 一完成設定後,選項將自動結束。
	- 若要使用此功能,請以 RS-232 纜線串聯所有機器並將控 制接口設為 RS-232。

#### 溫度狀態

本功能讓您隨時檢查顯示器的溫度狀態。

#### 顯示器訊息

顯示有關顯示器的資訊,包括型號、序號、運作時數以及軟體版 本。

![](_page_31_Picture_578.jpeg)

## **DP** 版本

選項包括: {DP 1.1} / {DP 1.2} / {DP 1.2 multi}。預設為 {DP 1.1}。

### 人體感應器

顯示器若感應到人體將會開啟背光,並會在一段時間後關閉背光 選項包括:{關閉,10~60}分鐘。

#### **HDMI EDID**

選項包括: {HDMI 1.4} / {HDMI 2.0}。預設為 {HDMI 1.4}。 註: HDMI 2.0 選項可支援 HDMI 2.0 配備使用。

#### <span id="page-32-0"></span>影像旋轉

設定主視窗的畫面旋轉 270 度。 選項有:{Off} ( 預設 ) / {On}。

#### 電源 **LED** 燈

選擇控制電源 LED。 選項有:{Off} / {On} ( 預設 )。

### 組態重置

設定組態設定 2 功能表的所有設定值,恢復至出廠預設值。

## **5.2.7.** 進階選項功能表

![](_page_32_Picture_654.jpeg)

#### 解析度選擇

設定 VGA 輸入來源的解析度。顯示器無法正確偵測 VGA 輸入解 析度時,才需使用本選項。

註: 本選項功能,僅對 VGA 輸入訊號有效。

選項包括:

- $\cdot$  {1024x768 / 1280x768 / 1360x768 / 1366x768}
- ${1400 \times 1050 / 1680 \times 1050}$
- $\cdot$  {1600x1200 / 1920x1200}
- { 自動 }:自動決定解析度。

所選設定值,要在關閉電源並重新開機後才會生效。

#### 遙控器控制模式

透過 RS232C 連線連接多部顯示器時,選擇遙控器的操作模式。

- { 一般 } 透過遙控器正常操作所有顯示器。
- { 主要模式 } 指定此顯示器做為遙控器所要操控的主要顯示 器。僅有此顯示器可由遙控器操控。
- { 次要模式 } 指定此顯示器做為次要顯示器。此顯示器無法 由遙控器操控,僅可透過 RS232C 連線接收來自主要顯示器的 控制訊號。
- { 鎖定全部 }/ { 鎖定全部但音量除外 }/ { 鎖定全部但電源除外 }- 鎖定此顯示器的遙控器功能。若要解鎖,請按住遙控器上的 [1] ] 資訊 按鈕 5 秒鐘。
- 註: OSD 主功能表消失後,主要和次要 OSD 將會顯示並停 留三秒。或在沒有其他 OSD 時, 按 [OK] 按鈕顯示主要 和次要 OSD。
- 1. 於主要 OSD 時,按 [  $\blacktriangleleft$  ] 或 [  $\blacktriangleright$  ] 按鈕調整 { 控制顯示器 ID} 數值,接著按 [1] 或 [1] 按鈕調整 { 控制群組 ID} 數值。

#### 按鍵模式

選擇啟用或停用顯示器鍵盤 ( 控制按鈕 ) 功能。

- { 解除鎖定 } 啟用鍵盤功能。
- { 鎖定全部 }/ { 鎖定全部但音量除外 }/ { 鎖定全部但電源除外 } - 停用鍵盤功能。

註: 若要啟用或停用按鍵控制鎖定功能,請同時按住 [+] 與 [ 】] 按鈕,並持續按住三秒鐘以上。

### 拼接功能

本功能可建立一個大型螢幕矩陣 (電視牆),最多可由 150 部顯 示器組成(垂直最多 10 部且水平最多 15 部)。本功能需使用菊 鏈法連接。

![](_page_32_Picture_655.jpeg)

範例:2 x 2 螢幕矩陣(4 部顯示器)

水平監視器 = 2 部顯示器

垂直監視器 = 2 部顯示器

![](_page_32_Figure_37.jpeg)

![](_page_32_Figure_38.jpeg)

範例:5 x 5 螢幕矩陣(25 部顯示器) 水平監視器 = 5 部顯示器 垂直監視器 = 5 部顯示器

水平監視器 **1 2 3 4 5** 位置 **6 7 8 9 10** 器 垂直監視器 垂直監視 **11 12 13 14 15 16 17 18 19 20 21 22 23 24 25**

- { 水平顯示器 } 選擇水平方向擺放的顯示器數。
- { 垂直顯示器 } 選擇垂直方向擺放的顯示器數。
- { 位置 } 指定本顯示器在螢幕矩陣中的位置。
- {畫格補償} 選擇開啟或關閉畫格補償功能。若選擇 { 是 }, 顯示器會調整影像,補償顯示器邊框的寬度,以精準顯示影 像。

畫面補償 **-** 是

![](_page_33_Picture_1.jpeg)

畫面補償 **-** 否

![](_page_33_Figure_3.jpeg)

- {啟用 } 選擇啟用或停用電視牆功能。若啟用,顯示器會套 用 { 水平監視器 }、{ 垂直監視器 }、{ 位置 } 及 { 畫面補償 } 的 設定值。
- { 開機延遲 } 設定開機延遲時間(秒鐘為單位)。預設的選 項 $\{ \boldsymbol{\Theta} \}$ , 可在連接多重顯示器時, 依據顯示器的 ID 編號 依序啟動各顯示器。選項包括:{關閉 / 自動 / 2~255}
- 註: 啟用子母畫面功能時,將停用拼接功能。

#### 日期/時間設定

調整顯示器內部時鐘的目前日期與時間。

![](_page_33_Picture_616.jpeg)

- 1. 按 [OK] 按鈕,進入子功能表。
- 2. 按 [1] 或 [7] 按鈕, 切换設定值: {年}、{月}、{日}、{小時}、 { 分鐘 } 及 { 日光節約時間 }。
- 3. 按 [ ~ ] 或 [ ~ ] 按鈕,調整各項設定值, 但 { 日光節約時間 } 除外。
- 4. 按 [OK] 按鈕,進入 { 日光節約時間 } 子功能表。

![](_page_33_Picture_617.jpeg)

- 5. 按 [ ━ ] 或 [ ━ ] 按鈕選擇項目, 再按 [ | ] 或 [ | ] 按鈕調整。
- {開始日期 } 選擇 {1st / 2nd / 3rd / 4th / 最後 } 星期日, 以及 月份 { 1 月 ~12 月 }。
- {結束日期 } 選擇 {1st / 2nd / 3rd / 4th / 最後 } 星期日, 以及 月份 { 1 月 ~12 月 }。
- {修正時間}-選項有:{0.5 / 1.0 / 1.5 / 2.0}
- { 日光節約時間修正 } 選擇 { 開 } 啟用此功能。

#### 關機定時器

設定顯示器經過一段指定時間後,自行進入待機模式。 選項包括:{關、1~24}小時,從目前時間算起。 註: 若啟用「關機定時器」,則會停用「時程」設定。

#### 時程

本功能可設定最多 7 個不同的排程時段, 啟動顯示器。 您可選擇:

- 顯示器開機與關機的時間。
- 顯示器一週那幾天會開機。
- 針對各個排程的開機時段,設定顯示器的輸入來源。
- 註: 建議您在使用本功能前,應透過 { 日期/時間設定 } 功 能表,設定目前的日期與時間。
- 1. 按 [OK] 或 [ <del>►</del> ] 按鈕,進入子功能表。

![](_page_33_Figure_29.jpeg)

2. 按 [1] 或 [1] 按鈕,選擇排程項目 (項目編號 1~7),然後 按 [OK] 按鈕,指定項目編號。

![](_page_34_Picture_1.jpeg)

- 3. 按 [ ] 或 [ ] 按鈕,選擇排程:
	- (1) 開機排程:按 [1] 或 [1] 按鈕,設定顯示器的開機時間(小 時、分鐘)。
	- (2) 關機排程:按 [1] 或 [1] 按鈕,設定顯示器的關機時間(小 時、分鐘)。

設定小時與分鐘欄位,若不使用開機或關機排程,則留白 「\_\_」。

- (3) 輸入來源選擇:按 [1] 或 [1] 按鈕,選擇輸入排程。若 未選擇輸入來源,將維持上次所選的輸入來源。
- (4) 日期排程: 按 [-] 按鈕選擇排程項目生效日期, 然後按 下 [OK] 按鈕。
	- 5 輸入來源選為 USB 時,將可存取 USB 播放清單設定:

![](_page_34_Picture_9.jpeg)

- 按下 [1] [1] 按鈕選擇檔案。
- 按下 [ → ] [ ► ] 按鈕切換播放清單及檔案管理員。
- 按 [OK] 按鈕設定或清除播放清單。
- 若想儲存播放清單,按下 [ **]** 1 並選擇 Save List(儲存清單)。

![](_page_34_Picture_14.jpeg)

4. 如需指定更多排程設定,按 [1 ] 按鈕,然後重複上述步驟。 排程項目編號出現打勾符號,代表所選排程已經生效。

註:

- 若排程互相重疊,排程的開機時間將優先於排程的關機時間。
- 若有兩個排程設定的時間相同,則以編號最高的排程優先。舉 例而言,若排程項目 #1 以及 #2,皆設定顯示器 7:00 AM 開 機、 5:00 PM 關機,則僅有 #1 排程項目會生效。
- 每一個播放清單最多可支援 30 個檔案。
- 在 { 回復出廠值 } 之後的播放清單將不會清除。您必須手動移 除檔案,或刪除 USB 中的 usb\_schedulinglist.txt。

#### **DDC/CI**

選擇開啟或關閉 DDC/CI 通訊功能。一般用途下,選擇{開}。 DDC/CI (命令介面) 指定電腦將命令傳送至顯示器的方式, 以及 從顯示器接收感應器資料的方式 (透過雙向連結,例如 DDC2Ab/  $Bi/B+$ )。

控制顯示器的專用命令,定義於各 Monitor Control Command Set (MCCS) 標準中。

DDC/CI 顯示器有時配有外部色彩感應器,能自動校準顯示器的色 彩平衡。某些傾斜式 DDC/CI 顯示器支援自動旋轉功能,顯示器 中的旋轉感應器能利用作業系統,使顯示器在切換直立與橫向位 置時讓顯示內容保持直立。

| 編號 | 命令     | 編號 | 命令     |
|----|--------|----|--------|
|    | 設定亮度   |    | 取得亮度   |
|    | 設定對比   |    | 取得對比   |
|    | 設定紅色增益 |    | 取得紅色增益 |
|    | 設定綠色增益 |    | 取得綠色增益 |
|    | 設定藍色增益 | 10 | 取得藍色增益 |

命令列應支援下列 DDC/CI 命令:

#### **HDMI with One Wire**

CEC 控制。

- { 關 }- 停用 CEC(預設)。
- { 開 }- 啟用 CEC。

#### 自動訊號偵測

本選項可讓顯示器自動偵測、並顯示可用的訊號來源。

• {關 } - 連接訊號後,僅可以手動方式選擇訊號。

如選擇的輸入來源無訊號,設定顯示器根據各選項的搜尋順序自 動顯示影像。

選項包括: {All} / { 僅限 PC 來源 } / { 僅限視訊來源 } / { 容錯移轉 }

- {All}: DP / HDMI1 / HDMI2 / HDMI3 / DVI / VGA /色差 / OPS。
- {僅限 PC 來源 }: DP / DVI / VGA / Card OPS。
- {僅限視訊來源 }: HDMI1 / HDMI2 / HDMI3 /色差。
- { 容錯移轉 }
	- 容錯移轉 1-12:使用者定義設定 預設:HDMI

#### **OPS** 設定

在每一項電源條件中設定 OPS 組態。

- { 自動 } 在針對視頻來源輸入訊號選擇 {Card OPS} 後, OPS 會在顯示器電源設定為關閉時設定為關閉,或是在顯示器電源 設定為開啟時設定為開啟。若設定為其他視頻來源輸入訊號, OPS 則會永遠設定為開啟。
- { 保持關機 } OPS 會持續設定為關閉。
- { 保持開機 } OPS 會持續設定為開啟。

## <span id="page-35-0"></span>75BDL3010T

### 語言選擇

選擇 OSD 功能表的語言。

選項包括: {English} / {Deutsch} / { 简体中文 } / {Français } / {Italiano }/ {Español} / {Русский} / {Polski} / {Türkçe} / {繁體中文} / {日本語} / {Português}.

### 進階選項重置

重設除了進階選項功能表中的 { 日期 / 時間設定 } 之外所有設定至 出廠預設值。

- 1. 按 [OK] 或 [ ► ] 按鈕,進入子功能表。
- 2. 按 [ ━ ] 或 [ ━ ] 按鈕選擇 {重置 },接著按 [OK] 按鈕即可重設。
- 3. 按 [1) 按鈕或選擇 { 取消 }, 然後按 [OK] 按鈕取消並返回 上一層功能表。

## **APM**

省電設定。

- 關閉 (TCP 關閉 /WOL 關閉 ) 不支援 WOL / 不支援 TCP 插孔 喚醒 / 不支援網頁喚醒。
- 模式 1 (TCP 關閉 /WOL 開啟 ) 支援 WOL / 不支援 TCP 插孔 喚醒 / 不支援網頁喚醒。
- 模式 2 (TCP 開啟 /WOL 關閉 ) 不支援 WOL / 支援 TCP 插孔 喚醒 / 支援網頁喚醒。

## **5.2.8.** 輸入來源功能表

![](_page_35_Picture_586.jpeg)

#### 視訊源

選擇視頻輸入來源。

選項包括: {Displayport} / {DVI-D} / {VGA} / {HDMI1} / {HDMI2} / {HDMI3} / { 色差 } / { 視訊 } / {USB} / { 瀏覽器 } / {SmartCMS} / {Card OPS}。

### 子畫面 **1**

選擇子畫面 1 的輸入訊號。

選項包括: {Displayport} / {DVI-D} / {VGA} / {HDMI1} / {HDMI2} / {HDMI3} / { 色差 } / { 視訊 } / {USB} / { 瀏覽器 } / {SmartCMS} / {Card OPS}。

### 子畫面 **2**

選擇子畫面 2 的輸入訊號。

選項包括: {Displayport} / {DVI-D} / {VGA} / {HDMI1} / {HDMI2} / {HDMI3} / { 色差 } / { 視訊 } / {USB} / { 瀏覽器 } / {SmartCMS} / {Card OPS}。

#### 子畫面 **3**

選擇子畫面 3 的輸入訊號。

選項包括: {Displayport} / {DVI-D} / {VGA} / {HDMI1} / {HDMI2} / {HDMI3} / { 色差 } / { 視訊 } / {USB} / { 瀏覽器 } / {SmartCMS} / {Card OPS}。

## 音訊源

依據顯示器上音頻輸入以及 HDMI 插孔所連接之音頻訊號來源, 選擇對應的音頻輸入來源。

選項包括:{類比} / {Displayport} / {音訊源1} / {音訊源2} / {媒體}。 子母畫面聲音選擇

- 選擇子母畫面模式要播放的音訊來源。
- { 母畫面聲音 } 選擇來自主畫面的音頻。
- { 子畫面 1} 選擇來自子畫面 1 的音訊。
- { 子畫面 2} 選擇來自子畫面 2 的音訊。
- { 子畫面 3} 選擇來自子畫面 3 的音訊。

#### **Card OPS** 音訊

針對 Card OPS 選擇類比或數位音頻模式。

#### 輸入重置

重設輸入來源功能表的所有設定值,恢復至出廠預設值。

## <span id="page-36-0"></span>**6. USB** 裝置相容性

**USB** 視訊字幕格式(用於語言字幕等)

![](_page_36_Picture_732.jpeg)

![](_page_37_Picture_234.jpeg)

## **USB** 多媒體格式

![](_page_37_Picture_235.jpeg)

USB 相片檔案格式種類:JPEG、BMP、PNG、GIF

註:

• 若內容具有超過上述表格所列的相容影格/秒的標準位元速率/影格速率,音效或視訊可能無法運作。

• 視訊內容具有大於上述表格所指定的位元速率或影格速率,可能會在播放時造成視訊斷斷續續。

## <span id="page-38-0"></span>**7.** 輸入模式

## **FHD** 預設模式 **(VGA/DVI** 支援時脈 **)**:

![](_page_38_Picture_807.jpeg)

![](_page_38_Picture_808.jpeg)

#### **UHD** 預設模式 **(DP/HDMI** 時脈支援 **)**:

![](_page_38_Picture_809.jpeg)

#### **視訊時脈支援 (HDMI/DVD HD/DVI):**

480i、480p、576i、576p、720p、1080i、1080p、4Kx2K (DVI 除外 )。

註:

- 電腦的文字顯示品質,在 HD 1080 模式下最佳 (1920 x 1080, 60Hz)。
- 電腦螢幕的顯示效果可能有所不同,視製造商 ( 及使用的 Windows 版本 ) 而定。
- 查閱您的電腦操作說明書,瞭解更多電腦與螢幕互連的資訊。
- 若有選擇垂直與水平頻率的模式,則選擇 60Hz (垂直)以及 31.5KHz(水平)。有些情況下,電腦電源關閉後(或中斷電 腦連線),螢幕會顯示不正常訊號(如線條)。若發生此情形, 請按 [ 輸入訊號源 ] 按鈕,進入視頻模式。此外,請確保妥善 連接電腦。
- 若水平同步訊號,在 RGB 模式下不正常,請檢查電腦省電模 式、以及連接線的狀態。
- 顯示設定表包含以類比輸入訊號為主的 IBM/VESA 標準。
- DVI 支援模式,等同於電腦支援模式。
- 各模式下,垂直頻率的最佳時脈為 60Hz。
- 輸入來源是色差或視訊模式時,資訊 OSD 將會較其他輸入來 源更慢顯示。
- 無論色差來源與視訊來源輸入的解析度為何,縮放模式設定 的解析度依然是 1080P。

## <span id="page-39-0"></span>**8.** 像素缺陷原則

本公司努力提供最高品質的產品,並使用業界最先進的製程,同時亦採用最嚴格的品質管理。然而,仍舊無法完全避免電漿和液晶顯示器 的 PDP/TFT 面板出現像素或次像素缺陷。沒有任何製造商可保證所有的面板皆無像素缺陷,但 Philips 保證,任何電漿和液晶顯示器若在保 固期間內出現無法接受的缺陷數量時,會依據您當地的保固條款進行維修。

本聲明説明不同類型的像素缺陷,並定義液晶螢幕的可接受缺陷程度。為了符合保固期限內的維修標準,像素缺陷數量必須超過下列參考 表格所述的特定程度。若液晶螢幕的缺陷未超出規定範圍,則會拒絕受理保固更換/索賠。此外,由於有些像素缺陷的類型或組合較為明 顯,因此 Philips 會針對該缺陷設立更高的品質標準。

## **8.1.** 像素與次像素

![](_page_39_Figure_5.jpeg)

像素或顯影元素,在紅、綠、藍三個主要顏色中係由三個次像素所組成。許多像素結合 起來便可形成影像。一個像素的所有次像素亮起時,三大顏色的次像素組合起來便可形 成單一的白色像素。所有像素熄滅,三大顏色次像素便會形成單一黑色像素。其他明亮 組合的次像素會形成其他顏色的單一像素。

## **8.2.** 像素缺陷類型 **+** 點的定義

像素與次像素缺陷會以不同的方式出現在螢幕上。像素缺陷主要分為三大類,每個大類中又分為多種次像素缺陷。

### 點的定義 **=** 「缺陷」點為何? **:**

「點」的定義為一或多個相鄰且故障的次像素。缺陷的次像素數量與缺陷點的形成並無關係。因此,缺陷點係由一、二或三個熄滅或亮起 的缺陷次像素所組成。

![](_page_39_Picture_11.jpeg)

一點 = 一個像素;由紅、綠、藍三個次像素所組成。

## **8.3.** 亮點缺陷

亮點缺陷的現象就是像素或次像素永遠亮起或「啟動」。以下是亮點缺陷的範例:

![](_page_39_Figure_15.jpeg)

## <span id="page-40-0"></span>**8.4.** 暗點缺陷

暗點缺陷的現象就是像素或次像素永遠熄滅或「關閉」。以下是暗點缺陷的範例:

![](_page_40_Figure_3.jpeg)

## **8.5.** 像素缺陷的相近程度

由於相同類型的像素及次像素相鄰時會更加明顯,因此 Philips 亦針對像素缺陷的相近程度制訂容許值。下表列出相關規定:

- 允許的相鄰暗點數量 = ( 相鄰暗點 = 1 對暗點 )
- 暗點之間的最小距離
- 所有缺陷點的總數量

## **8.6.** 像素缺陷容許值

若要在保固期間符合像素缺陷的維修規定,Philips 電漿/液晶顯示器的 PDP / TFT 面板的像素或次像素缺陷必須超過下表所列的容許值。

![](_page_40_Picture_232.jpeg)

註:\* 1 或 2 個相鄰次像素缺陷 = 1 個缺陷點

## **8.7. MURA**

某些液晶顯示器面板可能會出現暗塊或斑點。在業界中此現象就稱為 Mura,源自於日文「不平均」一詞。此現象可指特定情況下,出現螢 幕不平均且不一致的現象,進而形成不規則圖形或區塊。Mura 係因為液晶配向膜的衰退所造成,通常是因為長時間在高溫環境下運作所導 致。 Mura 是業界中常見的現象,且無法維修, 因此不在保固條款的適用範圍內。

Mura 是 LCD 技術推出時就有的現象,隨著螢幕尺寸越來越大以及全天候運作的趨勢,許多顯示器會以低亮度運作。這會導致 Mura 產生的 機率提升,進而影響顯示器。

## 如何判別 **Mura**

Mura 有許多症狀, 起因也很多, 以下列出其中幾種:

- 液晶矩陣純度不佳或有異物
- 製造時 LCD 矩陣未平均分佈
- 背光的亮度分佈不一致
- 面板組立產生應力
- 液晶盒內部缺陷
- 溫度產生應力 長時間高溫運作

### 如何避免 **Mura**

即使本公司無法保證完全根除 Mura 問題,但整體而言,可透過下列方式降低 Mura 發生率:

- 降低背光亮度
- 使用螢幕保護程式
- 降低本機周圍的環境溫度

## <span id="page-41-0"></span>**9.** 清潔與疑難排解

## **9.1.** 清潔

#### 使用顯示器的注意事項

- 請勿讓手、臉部或物品,靠近顯示器的通風口。顯示器頂端,因為有高溫氣體排出通風口,所以通常較熱。若身體部位靠近此處, 可能會造成燙傷或受傷。若在顯示器頂端放置物品,亦可能會讓物品及顯示器本身,因高溫而受損。
- 請確保在搬運顯示器前,拔除所有連接線。在連接線未拔除的情況下搬運顯示器,可能導致連接線受損,進而起火或觸電。
- 任何清潔或維護程序前,為了確保安全,請拔除牆壁插座的電源線。

#### 前面板清潔說明

- 顯示器的正面,經過特殊處理。僅限使用乾淨、柔軟與無棉絮的擦拭布,小心擦拭表面。
- 若表面髒汙,將無棉絮的柔軟布料,浸入中性清潔劑溶液中。擰乾擦拭布的多餘清潔液。擦拭顯示器的表面,去除髒汙。接著使用 同類型的乾布,擦拭至乾燥為止。
- 請勿用手指、任何堅硬物品敲擊或刮面板表面。
- 請勿使用揮發性物質,如惰性氣體噴霧、溶劑以及稀釋劑等。

### 機櫃清潔說明

- 若機櫃髒汙,用乾燥的軟布擦拭。
- 若機櫃非常髒汙,將無棉絮的擦拭布,浸入中性清潔劑溶液中。儘可能擰乾擦拭布的水分。擦拭機櫃。使用另一條乾的擦拭布擦拭, 直到表面乾燥為止。
- 請勿讓水或其他清潔劑,接觸顯示器表面。若水或濕氣浸入裝置內部,可能會導致運作障礙、電氣與觸電危險。
- 請勿用手指、任何堅硬物品,敲擊或刮機櫃。
- 請勿在機櫃上使用揮發性物質,如惰性氣體噴霧、溶劑以及稀釋劑等。
- 請勿將任何以橡膠或 PVC 材質製成的物品,長時間擺放在機櫃附近。

## <span id="page-42-0"></span>**9.2.** 疑難排解

![](_page_42_Picture_208.jpeg)

## <span id="page-43-0"></span>**10.** 技術規格

## 顯示器:

![](_page_43_Picture_509.jpeg)

## 輸入/輸出端子:

![](_page_43_Picture_510.jpeg)

## 一般:

![](_page_43_Picture_511.jpeg)

## 產品資訊:

![](_page_44_Picture_155.jpeg)

## 環境條件:

![](_page_44_Picture_156.jpeg)

## 內部喇叭:

![](_page_44_Picture_157.jpeg)

![](_page_45_Picture_0.jpeg)

2016 © Koninklijke Philips N.V. 版權所有。

Philips 和 Philips Shield Emblem 是Koninklijke Philips N.V. 的註冊商 標,並經由 Koninklijke Philips N.V.授權使用。

規格若有變更,恕不另行通知。